# **POLITECNICO DI TORINO**

**Corso di Laurea Magistrale in Ingegneria Informatica**

Tesi di Laurea Magistrale

# **Realtà virtuale per esperienze di visita immersive ed interattive**

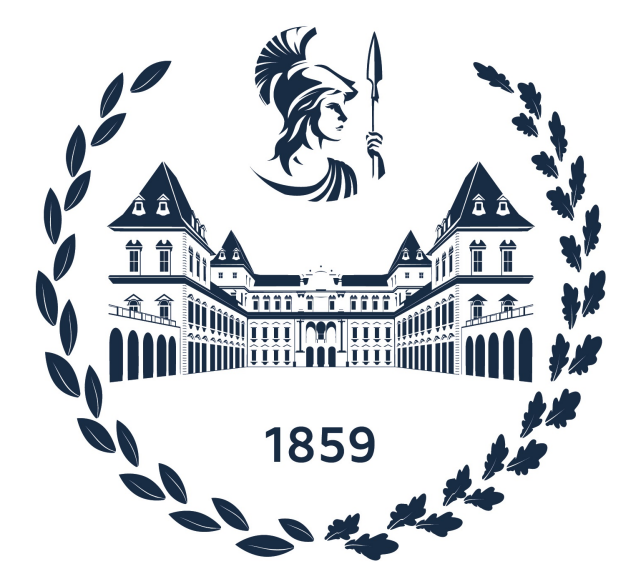

**Relatori Candidato**

Prof. Fabrizio Lamberti Simone Restivo

Prof.ssa Roberta Spallone

Sessione di Ottobre 2022

# **Sommario**

La realtà virtuale o VR (dall'inglese Virtual reality) è una tecnologia che permette l'immersione in un mondo virtuale mediante la simulazione di una situazione reale grazie all'utilizzo di un computer e di apposite interfacce. Prevalentemente impiegata nel mondo videoludico e industriale, ha trovato scopo, in tempi più recenti, anche in ambito educativo.

Proprio in questo campo sono state sviluppate applicazioni che garantiscono interazioni innovative non possibili in precedenza. Così come nel settore dell'educazione la VR ha permesso l'accesso ad ambienti immersivi che possono coadiuvare l'apprendimento, allo stesso modo si è pensato di applicare questa tecnologia in ambito museale, in maniera da offrire all'utente la possibilità di visite più interattive e al museo di fornire approfondimenti contenutistici con approcci unici.

In questo lavoro di tesi è stata ideata e realizzata in forma prototipale un'applicazione VR con lo scopo di permettere interazioni più significative con i reperti museali. Questo progetto nasce dalla volontà del Museo Egizio di Torino di offrire ai visitatori esperienze alternative all'interno del percorso di visita; l'interesse era quello di sperimentare approcci per mostrare i reperti sotto una luce differente rispetto al solito. Gli articoli sono stati selezionati da categorie diverse per dimostrare le potenzialità dell'applicazione e la sua versatilità.

Mediante l'utilizzo di un visore VR ed i relativi *controller*, l'utente viene inserito in una simulazione nella quale gli viene offerta la possibilità di approfondire la conoscenza di alcuni reperti in prima persona. Ciò avviene tramite una narrazione della loro storia e l'opportunità di osservarli in maniera ravvicinata.

All'interno della simulazione, il visitatore viene posto nella ricostruzione di un'ambiente che ricorda uno spazio culturale, in cui è presente una guida virtuale, replica attendibile di un curatore del Museo, che lo guiderà nel percorso di apprendimento. Questa guida è stata creata come riproduzione digitale fedele di un essere umano utilizzando la tecnologia MetaHuman del motore di grafica 3D Unreal Engine, e nasce in parte da scansioni fotogrammetriche ad alta definizione del volto di un curatore del Museo unite a modelli corporei già esistenti. I testi di approfondimento pronunciati dalla guida sono stati registrati e doppiati in laboratorio, sincronizzando le espressioni facciali e i movimenti del capo. I reperti, ottenuti tramite scansione in 3D, sono stati adattati con *texture* adeguate e inseriti anch'essi nel motore grafico.

L'utente potrà dunque scegliere fra i vari oggetti quello che più preferisce, ed iniziare la sequenza di dialoghi del curatore: contemporaneamente, vengono di volta in volta evidenziati sull'oggetto stesso i dettagli su cui si concentra la guida con modalità uniche per ognuno di essi. Inoltre, l'utente potrà anche interagire personalmente con l'oggetto grazie a diverse funzioni come cambiamenti di scala e rotazioni.

In conclusione, grazie alla VR si mira ad aggiungere alla familiarità dell'esperienza museale tipica, caratterizzata da un approccio semplice e diretto tra visitatori e reperti, un arricchimento contenutistico del tutto nuovo capace di lasciare un ricordo.

# **Ringraziamenti**

Ringrazio il mio relatore, il prof. Fabrizio Lamberti, per avermi fornito l'opportunità di lavorare a questo progetto, per i preziosi consigli e per il supporto datomi in questi mesi. Grazie anche alla prof.ssa Roberta Spallone, i cui input sono stati utili a dare forma a questo progetto, e ai colleghi del Lab 2, per tutti i suggerimenti che sono stati fondamentali per il funzionamento di questa applicazione.

Un ringraziamento speciale va al Museo Egizio di Torino ed ai suoi referenti, in particolare a Davide Mezzino e Martina Terzoli, per la loro disponibilità, professionalità e competenza.

A mamma e papà: é stato un percorso lungo e impegnativo, grazie per essermi stati accanto senza chiedere nulla in cambio.

A tutta la mia famiglia, anche se lontani vi penso spesso e vi sento sempre vicini.

Ai miei amici, per tutti i momenti passati insieme che conservo sempre con cura. È bello poter contare su di voi.

A Paola e Maurizio, per avermi fatto sentire a casa lontano da casa.

Ed infine a Riccardo: senza di te niente di tutto questo sarebbe stato possibile. Non vedo l'ora di vedere dove ci porterà la vita.

Grazie a tutti voi per aver creduto in me, questo è anche merito vostro.

# **Indice**

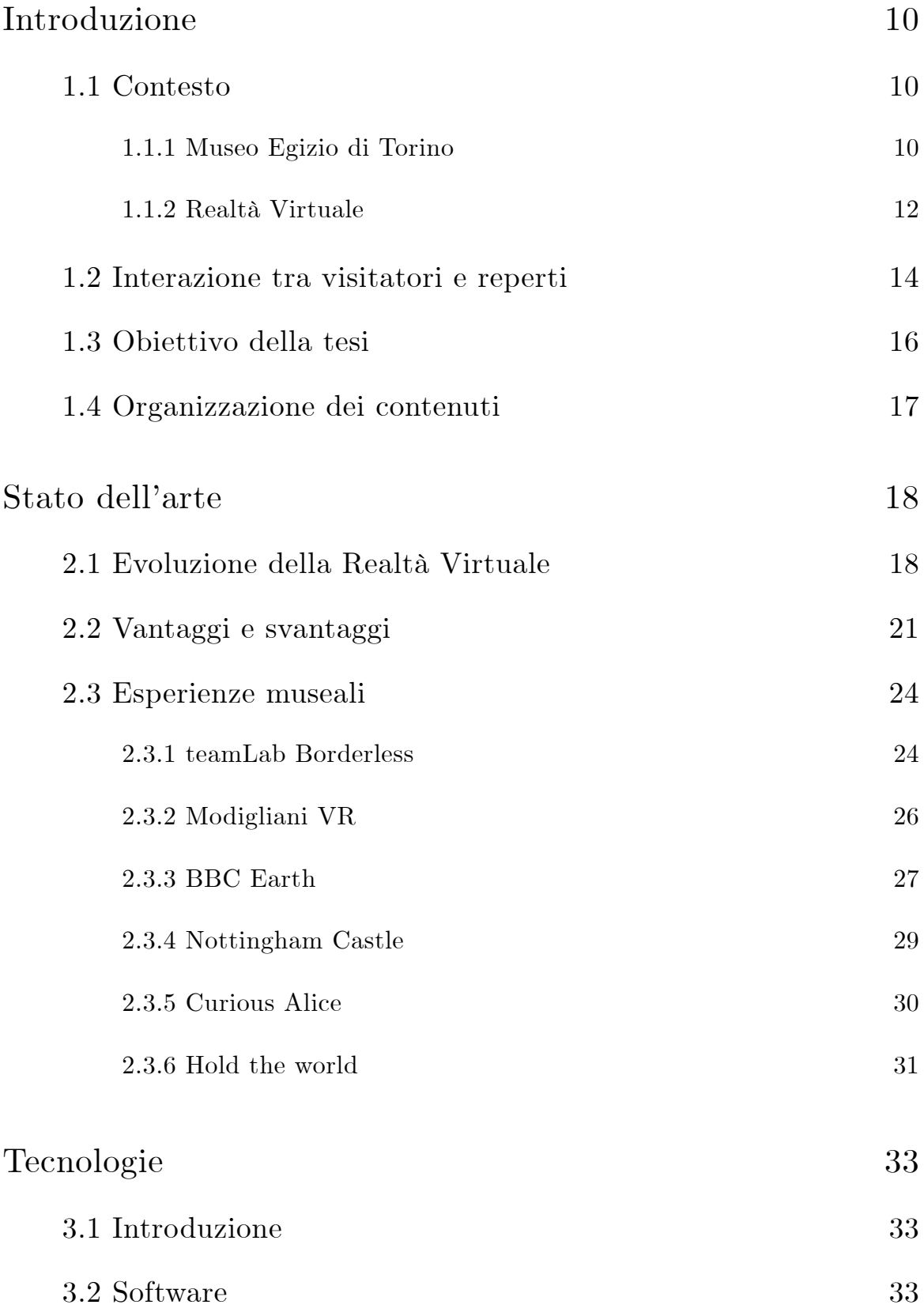

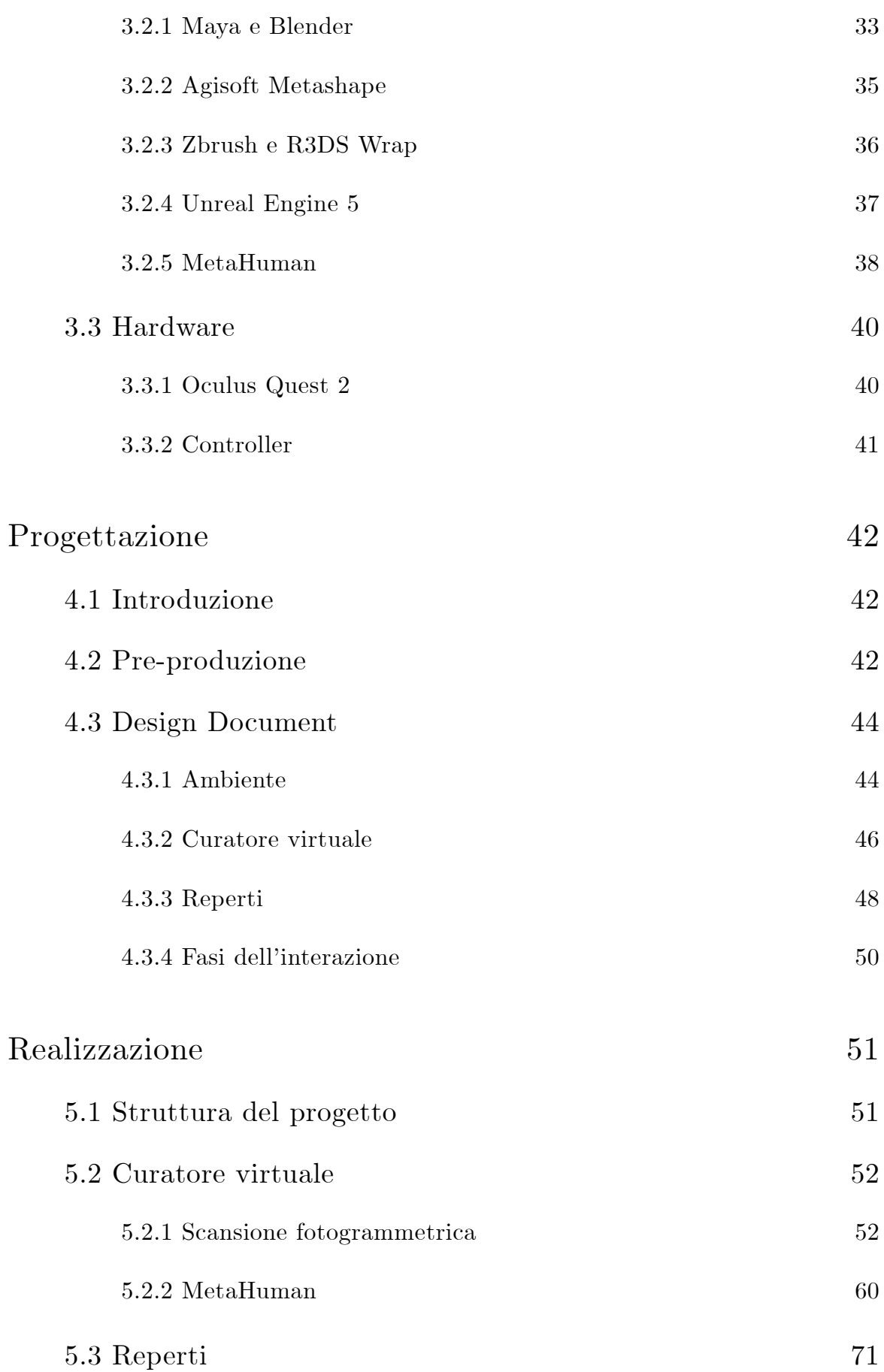

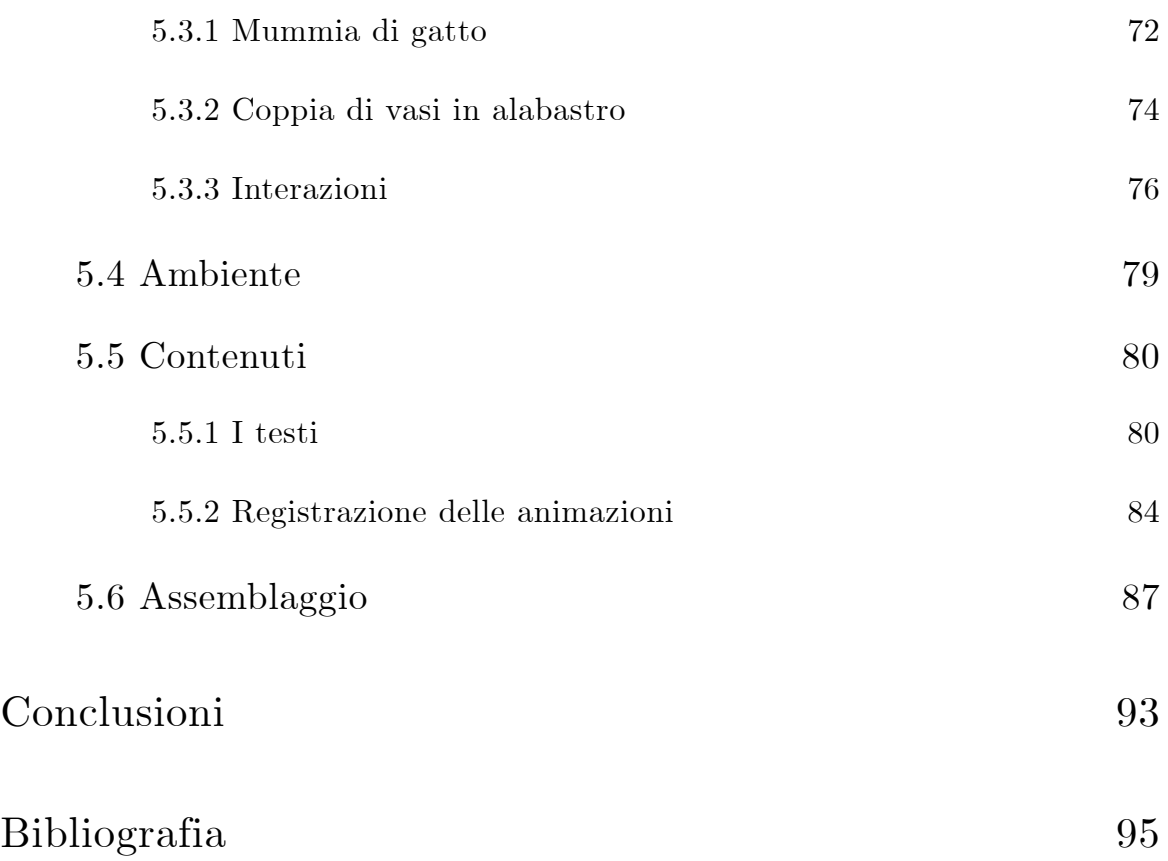

# <span id="page-9-0"></span>**Capitolo 1 Introduzione**

# <span id="page-9-1"></span>**1.1 Contesto**

Il lavoro di tesi nasce da una collaborazione tra il Museo Egizio di Torino e il Politecnico di Torino, ed in particolare dall'interesse del Museo di individuare soluzioni innovative per offrire al visitatore un'esperienza di visita diversa. Il percorso della tesi si inserisce in un contesto più ampio di applicazione della VR in ambito educativo, nello specifico, come aiuto e strumento per garantire modalità alternative di fruizione di contenuti museali.

## <span id="page-9-2"></span>**1.1.1 Museo Egizio di Torino**

Il Museo Egizio di Torino [1] viene considerato il museo più importante al mondo dedicato alla civiltà egizia, subito dopo quello del Cairo (*Immagine 1*). Nel 1626 Carlo Emanuele I di Savoia acquistò una tavoletta bronzea (la Mensa Isiaca) che suscitò così tanto interesse da far partire una spedizione in Egitto per scoprirne i fondamenti storici.

Nel corso dei secoli seguenti l'interesse nei confronti dell'Egitto (anche in seguito alle campagne napoleoniche in Egitto dell'Ottocento) continuò a crescere, così come la collezione di reperti: nel 1888 il

catalogo conta 7400 pezzi. La fama del Museo Egizio di Torino gli fece acquisire sempre più reperti e acquisizioni al punto tale che intorno agli anni 30 del '900 la collezione vantava più di 30.000 pezzi.

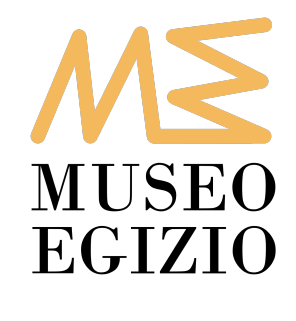

**Immagine 1** Logo del Museo Egizio

Nel 2015 il Museo venne ristrutturato e ampliato e adesso arriva a contare 12.000 metri quadri, raddoppiando quella che era la superficie espositiva, all'interno dei quali si possono trovare una sala mostre e anche aree per la didattica. La superficie è organizzata in cinque piani espositivi e ospita oltre 40.000 reperti in parte esposti in sale al controllo igrotermico.

Il Museo, da sempre incline a sperimentare nuove tecnologie, ha sviluppato diversi progetti in questo campo. È disponibile un tour virtuale del percorso espositivo, realizzato da alcuni studenti del Politecnico di Torino in collaborazione con lo studio creativo Robin Studio.

Nel 2019 viene anche lanciata una mostra temporanea dal titolo Archeologia Invisibile, che illustra le informazioni raccolte grazie alla scienza, ed in particolare alla tecnologia applicata all'archeologia e allo studio dei reperti. Protagonista indiscussa di questa mostra è

l'archeometria, cioè l'insieme delle tecniche adottate per studiare i materiali, i metodi di produzione e la storia conservativa dei reperti. Questi infatti, oltre ad informazioni base facilmente osservabili come l'aspetto, la dimensione, la forma, il colore, o ancora, le tracce che l'uomo, la natura o il tempo vi hanno impresso, vengono indagati grazie alla crescente interazione con le competenze della chimica, della fisica e della radiologia. Queste tecniche permettono di approfondire la storia degli oggetti, il loro ciclo di vita, ed appunto rendere visibile ciò che fino a quel momento era stato invisibile.

## <span id="page-11-0"></span>**1.1.2 Realtà Virtuale**

Volendo offrire ai visitatori delle esperienze con maggiore coinvolgimento, si è cercato uno strumento tramite il quale sarebbe stato possibile fornire contenuti multimediali aggiuntivi rispetto ai tradizionali percorsi guidati. Essendo lo scopo del progetto di tesi quello di poter interagire in maniera diretta con dei reperti che altrimenti sarebbero inaccessibili al pubblico, si è voluto evitare utilizzare dispositivi quali monitor, mouse e tastiere, e si è invece pensato di immergere l'utente nell'esperienza virtuale.

La strada che si è scelto di percorrere è stata quindi quella di utilizzare come strumento la VR.

Con VR si fa riferimento ad una tecnologia capace di consentire un'interazione tra uomo e macchina mediante una simulazione, in tempo reale, di un ambiente il più possibile realistico (non

specificatamente in termine di contenuti, ma piuttosto di sensazioni) tramite l'utilizzo di interfacce che tentano di riprodurre alcuni sensi.

Il fine ultimo di questa tecnologia è appunto quello di cercare di sfumare i confini tra mondo virtuale e mondo reale, tramite la replicazione di elementi sensoriali, in modo da far credere all'utente di trovarsi in un ambiente verosimile. Questi elementi sensoriali sono simulati artificialmente in maniera tale che non siano distinguibili da quelli naturali. Il grado di immersione dell'utente è infatti legato agli stimoli sensoriali, in questo caso visivi e uditivi, che sono fondamentali per mantenere la verosimiglianza dell'esperienza.

In futuro si ritiene che la VR possa progredire ancora, magari includendo simulazioni che coinvolgano gli altri sensi, o rendendo il confine fra mondo virtuale e reale sempre più sottile.

# <span id="page-13-0"></span>**1.2 Interazione tra visitatori e reperti**

Durante una visita tipica ad un museo, il visitatore segue un percorso guidato, spesso tematico, ed è posto di fronte a reperti, quadri ed altri elementi di interesse. Un primo metodo di approfondimento degli stessi è la ricerca della didascalia o della descrizione a lato, che il visitatore può leggere in autonomia.

Un percorso alternativo è rappresentato dalla possibilità di ascoltare la storia del particolare oggetto direttamente da uno studioso o da una guida del museo, che ne evidenzia gli aspetti più rilevanti e può anche rispondere a domande specifiche o curiosità.

Questi approcci possono essere coadiuvati dallo strumento tecnologico. Potrebbero, ad esempio, essere posizionati codici QR per l'approfondimento individuale attraverso ad un dispositivo mobile personale come uno smartphone o un tablet ed una connessione di rete. Oppure, come già avviene al Museo Egizio, si potrebbe dotare ogni visitatore di un dispositivo su cui sono caricate tracce audio contenenti informazioni dettagliate sui reperti di maggiore importanza.

Un grande limite però è rappresentato dall'impossibilità di toccare con mano i reperti, che per la loro stessa natura, sono fragili e vanno salvaguardati. Spesso, inoltre, essi sono conservati in teche e quindi anche l'atto stesso dell'osservazione può essere ostacolato. Alcuni musei hanno aggirato questo problema fornendo una stampa 3D basata su scansioni del reperto originale, cosicché i visitatori possano provare la sensazione di prendere in mano reperti antichi.

In questo contesto si inserisce perfettamente la VR, una tecnologia che con la sua potenza e versatilità potrebbe consentire di implementare una valida proposta educativa.

# <span id="page-15-0"></span>**1.3 Obiettivo della tesi**

L'obiettivo del lavoro di tesi, analizzato nel presente documento, è quello di fornire al Museo un nuovo strumento con cui trasmettere informazioni aggiuntive tramite contenuti virtuali che sarebbero stati impossibili da replicare dal vivo.

Lo scopo principale è, da un lato, trasmettere, all'utente una conoscenza maggiore dei reperti trattati, dall'altro offrire un'esperienza unica, utilizzando come mezzo di divulgazione un'applicazione VR.

Per ottenere questo obiettivo ci si è basati sulla familiarità dell'esperienza museale tipica, caratterizzata da un approccio semplice e diretto tra visitatori e reperti, che viene arricchita da dettagli e modalità del tutto nuove auspicabilmente capaci di lasciare un ricordo indelebile.

Grazie alla VR, infatti, si diventa protagonisti a tutti gli effetti della visita, ed è possibile provare l'esperienza di avere fra le mani i reperti in prima persona mentre un curatore ne illustra gli aspetti salienti.

# <span id="page-16-0"></span>**1.4 Organizzazione dei contenuti**

I contenuti di questo documento sono stati ripartiti in diversi capitoli, qui di seguito esposti.

Il Capitolo 2 tratta dello stato dell'arte in materia. Espone uno sguardo generale sulla VR, sui suoi vantaggi e svantaggi e su come questa venga utilizzata in ambito museale analizzando alcuni casi di studio.

Il Capitolo 3 presenta le varie tecnologie utilizzate per portare a termine questo percorso sia in campo software che hardware.

Nel Capitolo 4 viene presentato il processo che ha portato al design dell'applicazione, dalla pre-produzione ed i vari incontri con il Museo Egizio allo studio degli obiettivi indicati, per giungere infine a quello che è poi diventato il *Design Document*.

Partendo dalle considerazioni e dalle scelte effettuate nelle fasi precedenti, il Capitolo 5 tratta le modalità con cui i dettagli e gli elementi dell'applicazione VR sono stati implementati.

Nel Capitolo 6 sono infine riportate le conclusioni tratte da questo percorso ed eventuali sviluppi che potrebbero essere implementati in futuro per arricchire l'esperienza offerta dall'applicazione realizzata.

# <span id="page-17-0"></span>**Capitolo 2 Stato dell'arte**

# <span id="page-17-1"></span>**2.1 Evoluzione della Realtà Virtuale**

Nonostante i concetti alla base della VR possano sembrare recenti, la sua ideazione parte dalla metà del XX secolo, quando Morton Heilig, regista e fotografo statunitense descrive il cosiddetto "Experience Theater", una visione di cinema immersivo in grado di coinvolgere tutti i sensi in maniera realistica. Il primo prototipo scaturito da questa idea fu il "Sensorama", nel 1962, un dispositivo meccanico ancora oggi funzionante *(Immagine 2*).

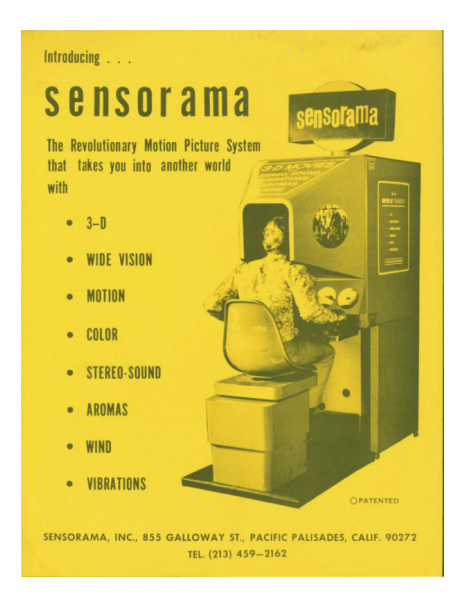

**Immagine 2** Locandina del Sensorama

Il primo dispositivo che si avvicina invece al concetto attuale di VR fu un software del MIT datato 1977, noto come "Aspen Movie Map": questo simulatore permetteva di camminare per le strade di Aspen, una cittadina americana, in tre modalità diverse.

La nascita del termine VR si ha nel 1989, quando Jaron Lanier fondò la VPL Research: da allora i progressi in ambito tecnologico hanno permesso un abbassamento progressivo dei costi dell'hardware necessario per l'esperienza. [2]

Fondamentale è stato l'apporto di periferiche come visori in grado di supportare risoluzioni via via maggiori e quindi di garantire un buon fotorealismo, ma anche la nascita di guanti e tute con sensori per sostituire altri sistemi di input meno immersivi. Soprattutto grazie al mondo del gaming questa nuova modalità di simulazione di ambienti virtuali ha assunto un ruolo sempre maggiore, fino ad imporsi anche in altri mercati, come quello dell'addestramento o quello della didattica.

Grazie alla sua natura immersiva in un ambiente virtuale, ma allo stesso tempo sicuro, questo metodo di apprendimento alternativo è risultato estremamente utile nella pandemia da COVID-19. Questa inusuale circostanza ha creato i presupposti per un'ulteriore ricerca nella campo della VR e tecnologie correlate, per esplorare i limiti di una didattica frontale alternativa.

In questo contesto le esperienze pratiche, impossibili da svolgere in presenza, venivano vicariate da immersioni in ambienti virtuali controllati e realistici con il grosso vantaggio di essere interattiva senza mettere in pericolo la salute dell'utente.

19

Sempre in ambito educativo, in seguito all'esempio della didattica frontale nelle scuole, i musei prendevano come ispirazione l'esperimento della VR a scopo didattico e la adattavano per creare delle visite dalla comodità e sicurezza dell'ambiente domestico. Le esperienze, create su misura per ogni singolo museo, e pertanto uniche in ogni loro aspetto, spaziano dalla visita guidata in un ambiente virtuale fedele al museo originale, fino all'esplorazione di atelier degli artisti ricreati a partire da foto storiche.

Questa incredibile varietà, garantita dallo strumento tecnologico versatile, rende possibile l'ideazione da parte di alcuni artisti emergenti di intere mostre pensate e progettate per essere godute in VR.

Per i motivi sopra citati, il 2020 ha visto la nascita di un vero e proprio fenomeno di diffusione dei dispositivi che permettono l'uso della VR, con una crescita del numero degli utenti (il 70% dei quali ha acquistato un dispositivo nel 2020). Questa espansione della Realtà Virtuale, che nell'arco di pochi anni è diventata a tutti gli effetti mainstream, può solo far sperare in sviluppi futuri capaci di ridurre ulteriormente, da un lato, il costo dei dispositivi e renderli ancora più accessibili, dall'altro di fornire esperienze sempre più uniche e stimolanti in tutti gli ambiti, dalla sanità all'educazione senza tralasciare l'intrattenimento. [3][4][5]

# <span id="page-20-0"></span>**2.2 Vantaggi e svantaggi**

La VR è stata introdotta in ambito educativo per una serie di caratteristiche uniche che verranno ora trattate in questo paragrafo.

Il primo vantaggio è la facilità di utilizzo da parte degli utenti: a differenza di dispositivi con tastiere, la VR si basa su hardware molto intuitivi e facilmente comprensibili. Questa sua intuitività la rende perfetta anche per persone meno giovani, che hanno meno dimestichezza con gli strumenti tecnologici. Infatti, strumenti come telecomandi e telefoni sono causa di confusione per diversi motivi (ad esempio, la somiglianza dei tasti), mentre per utilizzare la VR basta un visore e due controller con modalità di input semplificate.

Un secondo vantaggio molto significativo è la versatilità di applicazione: con la medesima tecnologia è possibile infatti riprodurre esperienze molto diverse. La VR può essere usata per l'addestramento e simulare condizioni non replicabili in sicurezza nella realtà, oppure far provare sensazioni di familiarità e replicare ambienti ben conosciuti ma lontani o inaccessibili. In merito a quest'ultimo aspetto, un altro importante vantaggio è il coinvolgimento in un ambiente in cui l'utente si identifichi e di cui possa sentirsi parte integrante. In questo modo l'utente si trova in uno stato illusorio di appartenenza al mondo virtuale tanto da dimenticarsi quasi di trovarsi in una simulazione.

Un ulteriore motivo per cui ricorrere alla VR, proprio degli ultimi anni, è l'abbassamento del costo medio dei dispositivi necessari, che l'ha resa più accessibile al pubblico *consumer*. Sempre in merito all'ambito economico, molte aziende utilizzano questa tecnologia per

corsi di addestramento in condizioni particolari che produrrebbero un grande dispendio di risorse, minimizzando così i costi.

Un aspetto in più a favore della VR riguarda la sicurezza: l'utente che utilizza l'applicazione si trova in un ambiente in cui potrebbero accadere eventi le cui conseguenze non sarebbero risentite nel mondo reale. La sicurezza riguarda anche la possibilità di interagire con oggetti che potrebbero essere fragili o preziosi, in quanto nella simulazione potrebbero essere utilizzate delle copie digitali.

L'ultimo vantaggio riguarda la possibilità di utilizzo della tecnologia da parte delle nuove generazioni, che sin dall'infanzia crescono a stretto contatto con il mondo digitale. Come infatti dimostrano molti studi, il coinvolgimento nelle scuole è maggiore nelle situazioni in cui sia presente la VR rispetto alla sola didattica tradizionale. Inoltre, in un ambiente virtuale è possibile inserire strumenti di valutazione che analizzino in maniera più oggettiva i risultati dei singoli studenti.

Nonostante i punti a favore presentati finora, la VR presenta anche alcuni svantaggi di cui bisogna essere a conoscenza.

Primo tra tutti è l'ostacolo rappresentato dalla mancanza di conoscenza della tecnologia: nonostante la sua spiccata intuitività, la VR è pur sempre un nuovo strumento tecnologico a cui la maggior parte delle persone non è ancora stato esposto.

Sebbene si siano studiati, dal punto di vista hardware, metodi di interazione semplici ed intuitivi, nel caso del software sta agli sviluppatori fornire maggiore facilità di utilizzo di questa tecnologia. Molti utenti lamentano infatti difficoltà ad adeguarsi all'interfaccia

22

utente (o *User Interface*, UI), perché troppo complessa o non immediatamente comprensibile. Per sopperire a questa mancanza, occorre ricercare una UI intuitiva e semplice, per non distogliere l'attenzione dall'esperienza e garantire continuità nell'immersione virtuale. Come soluzione, bisogna allora garantire una formazione adeguata a tutti coloro i quali vogliano imparare ad interfacciarsi con questa metodica non tradizionale.

Uno svantaggio riscontrato in una buona fetta della popolazione è la cinetosi da visore; questo malessere, chiamato anche motion sickness, è causa di abbandoni nel 10/20% degli utilizzatori, che sale se si prende in considerazione una fascia più anziana di utenti.

Questo grande ostacolo non sembra avere ancora trovato una soluzione, ma si sta attualmente ricercando la causa prevalente, identificata spesso con una latenza tra movimento fisico e visione.

# <span id="page-23-0"></span>**2.3 Esperienze museali**

L'idea della VR come metodo esplorativo in ambito museale non è nuova: si possono trovare illustri esempi già prima della sua diffusione *mainstream*. Alcuni di questi, però, eliminavano del tutto la parte interattiva per prediligere una modalità di visita molto simile alla controparte reale, ovvero la ricostruzione di un percorso interno alle aree del museo, ma impoverita dell'immersione sensoriale completa. Risulta quindi facile capire come questa modalità, che non sfruttava appieno le potenzialità della VR, non abbia riscontrato il successo atteso.

Con l'avvento della pandemia da COVID-19, molti musei hanno iniziato a sperimentare, per continuare a coinvolgere il pubblico affezionato, costretto a rimanere a casa.

In questo paragrafo verranno analizzate alcune esperienze in VR offerte dai musei in tempi recenti.

### <span id="page-23-1"></span>**2.3.1 teamLab Borderless**

Tra i progetti suggeriti dai referenti del Museo Egizio come ispirazione per un'eventuale applicazione era stato segnalato il "teamLab Borderless", un museo composto da una successione di opere d'arte che unisce il digitale al tangibile.

Due di queste opere sono "Wander through the Crystal World" [6] e "Universe of Water Particles on a Rock Hill where People Gather" [7].

La prima consiste in un'installazione artistica interattiva che utilizza una serie di punti di luce per creare una scultura luminosa, ispirandosi al modo in cui i distinti punti di colore appartenenti ad un dipinto tra quelli che fanno parte della corrente del puntinismo formano un'immagine.

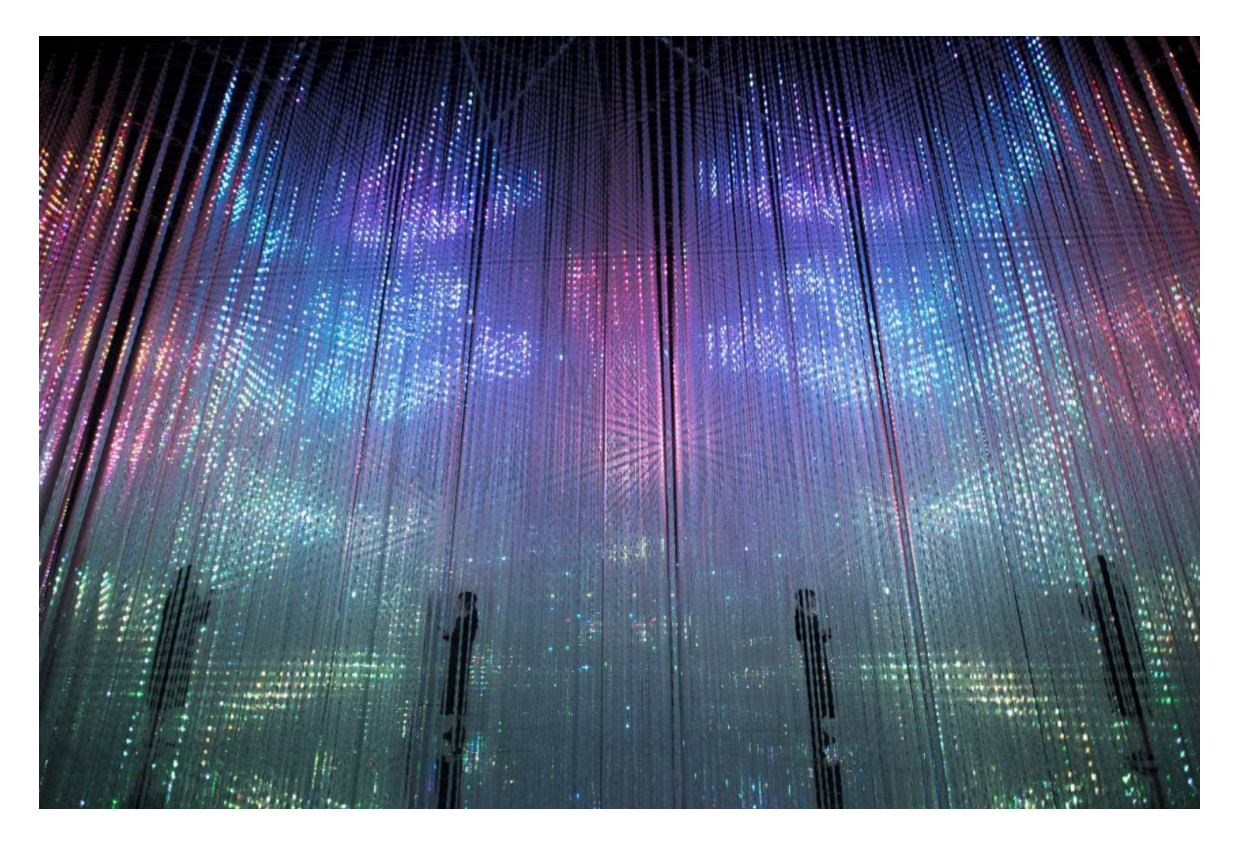

#### **Immagine 3** Wander through the Crystal World

I visitatori utilizzano i loro smartphone per mandare degli elementi del mondo naturale al suo interno sotto forma di intensità luminosa. Ognuno di questi elementi influenza gli altri e viene a sua volta influenzato dalla presenza di altri utenti (*Immagine 3*).

La seconda invece è stata concepita come un'installazione composta da una simulazione di una cascata che scorre su di una parte del pavimento dell'ambiente rialzato per somigliare ad una collina. Il flusso del fluido simulato si modifica ogni volta che un

visitatore si posiziona sotto l'acqua che cade o quando tocca la parete con le mani.

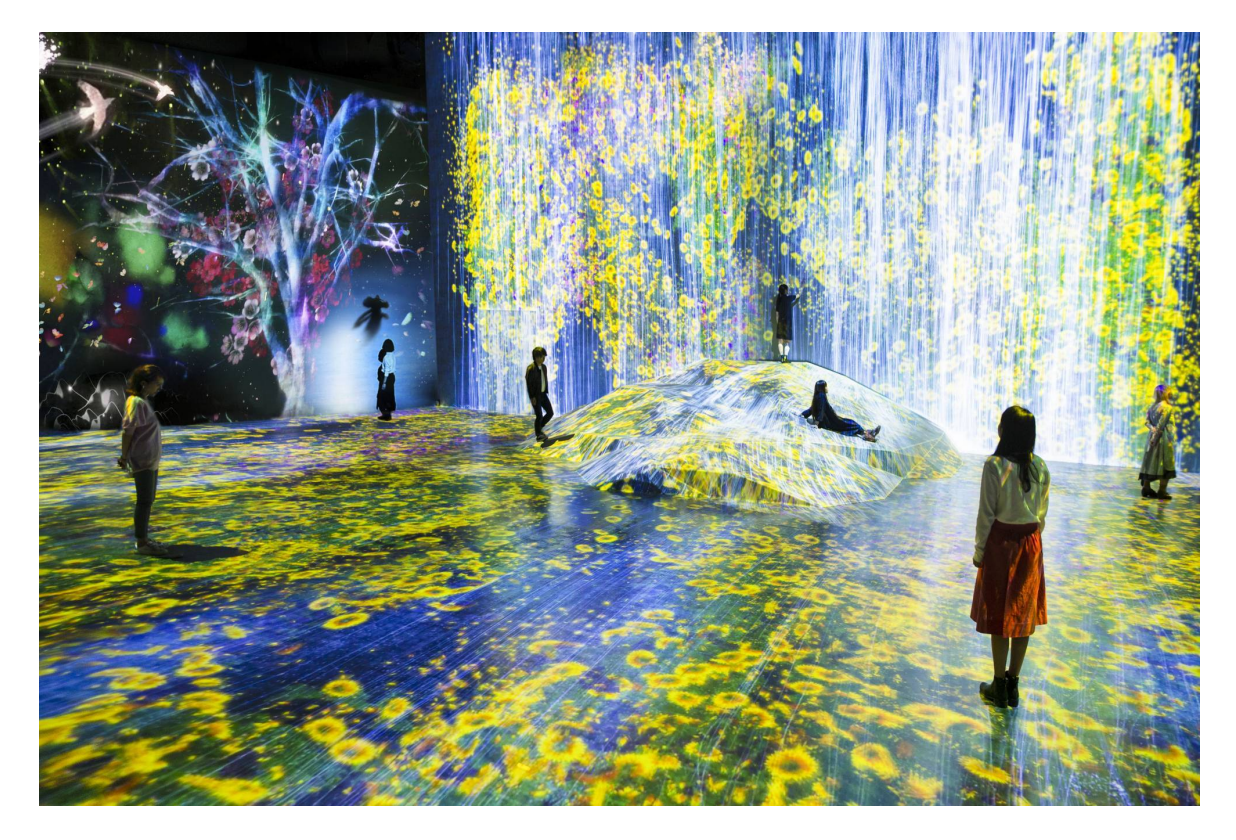

**Immagine 4** Universe of Water Particles on a Rock Hill where People Gather

Entrambe le opere si basano sulla presenza dell'utente all'interno dello spazio fisico su cui vengono proiettati i contenuti digitali. La VR è qui intesa come mescolanza fra ambiente reale e ambiente simulato (*Immagine 4*).

# <span id="page-25-0"></span>**2.3.2 Modigliani VR**

Nel 2017 il museo Tate Modern a Londra, in Regno Unito, lancia l'esibizione "Modigliani VR: The Ochre Atelier" [8] (*Immagine 5*). Questa esperienza in VR re-immagina gli spazi dello studio parigino dove l'artista ha trascorso gli ultimi anni. Questo spazio, mai

documentato prima, è stato riportato in vita grazie a più di 60 modelli: tra essi bozze di disegni, materiali per la pittura e oggetti di uso comune ricreati da testimonianze storiche. Per questo progetto sono stati necessari più di cinque mesi di ricerca, dal momento che non esistono fotografie dello studio del 1910.

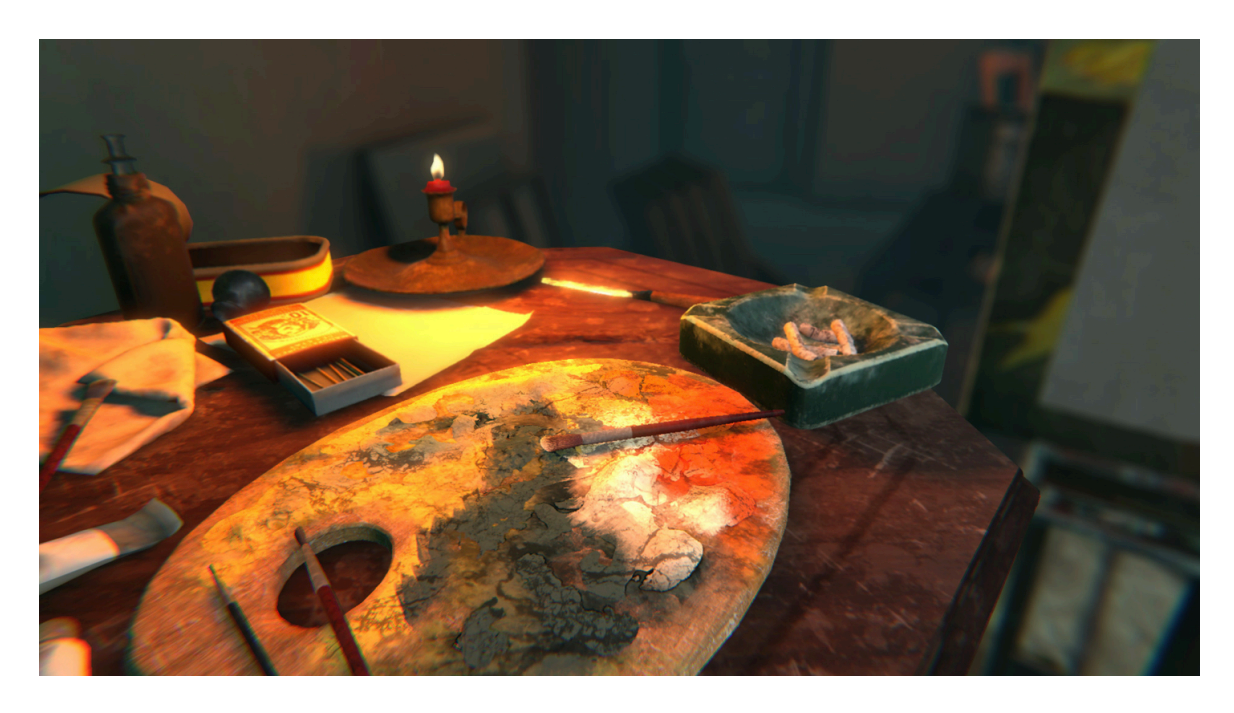

**Immagine 5** dettaglio dello studio di Modigliani, con le ricostruzioni 3D di oggetti di uso comune, come una lattina, dei colori e dei pennelli, fedelmente ricreati a partire da ricerche accurate.

## <span id="page-26-0"></span>**2.3.3 BBC Earth**

"BBC Earth: Life in VR" [9] è un progetto nato dalla collaborazione tra BBC Studios e Google. Si tratta di un'esperienza basata su una ricerca meticolosa del mondo sottomarino pieno di vita al largo della costa californiana (*Immagine 6*). L'esperienza è indirizzata ad un pubblico neofita della VR, e pone l'accento su un'esperienza basata sul comfort e sulla facilità d'uso. Questo progetto sposa l'immaginazione dei contenuti tipici della Natural History della BBC con la passione per la tecnologia propria degli amanti della VR. All'interno di questa esperienza gli utenti possono incontrare gli animali più popolari della serie "Blue Planet II" tra cui la lontra marina e la balena, trovare e osservare forme di vita microscopiche, e immergersi negli abissi oceanici con i giganti del mare.

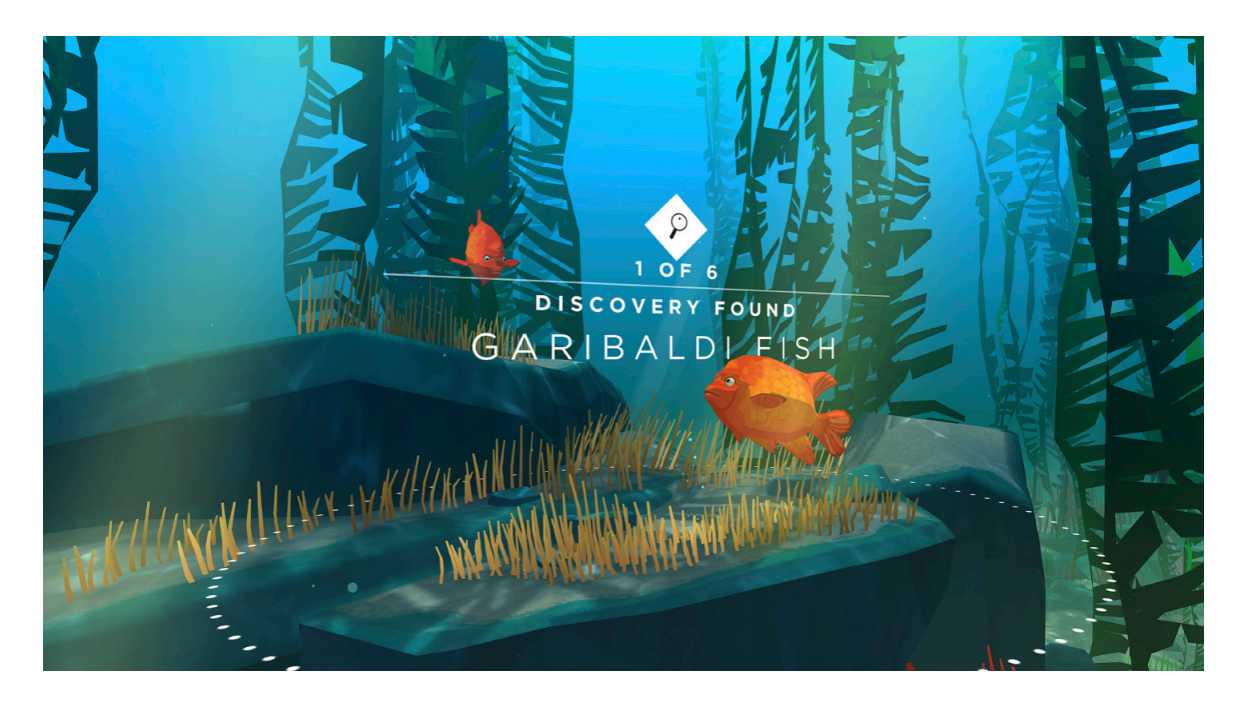

**Immagine 6** la scoperta di un pesce sblocca storyline secondarie, e allo stesso tempo permette di scoprirne tutte le caratteristiche

Esattamente come nei documentari, "Life in VR" è accompagnata da una voce narrante che racconta la storia del mondo aperto in cui ci si trova immersi; in questo modo l'utente passa da essere un uno spettatore passivo a un partecipante attivo provando esperienze che non possibili da pubblico televisivo. Una di queste esperienze è la possibilità di incontrare animali faccia a faccia ed osservare il loro comportamento e le loro caratteristiche, inoltre gli animali fungono da metodo di spostamento e permettono agli utenti di legarsi ad essi e seguirli nei loro habitat naturali. Esattamente come un documentario tradizionale, l'esperienza si basa su una varietà di location e di habitat diversi, con tutti gli animali che vivono in ciascuno di essi. All'utente viene posta la scelta di seguire l'arco narrativo oppure di esplorare il mondo in autonomia; questa seconda modalità permette all'utente di scoprire delle storie secondarie che approfondiscono la conoscenza.

Un'altra caratteristica unica di questa esperienza è che gli utenti non guardano solo le storie, ma possono anche interagire con gli animali, che a loro volta interagiscono con il visitatore e modificano il loro comportamento per adattarsi ad esso. In questo modo il risultato è un'esperienza che è sempre diversa permettendo grandissima rigiocabilità.

## <span id="page-28-0"></span>**2.3.4 Nottingham Castle**

Per il castello di Nottingham è stata creata un'esperienza ibrida fisica-digitale che consiste in un'esposizione composta da postazioni create combinando oggetti fisici ed un mondo virtuale: gli strumenti (un *longbow*, una *quarterstaf* ed altri) vengono utilizzati per interagire con l'ambiente presente al di là dello schermo (*Immagine 7*).

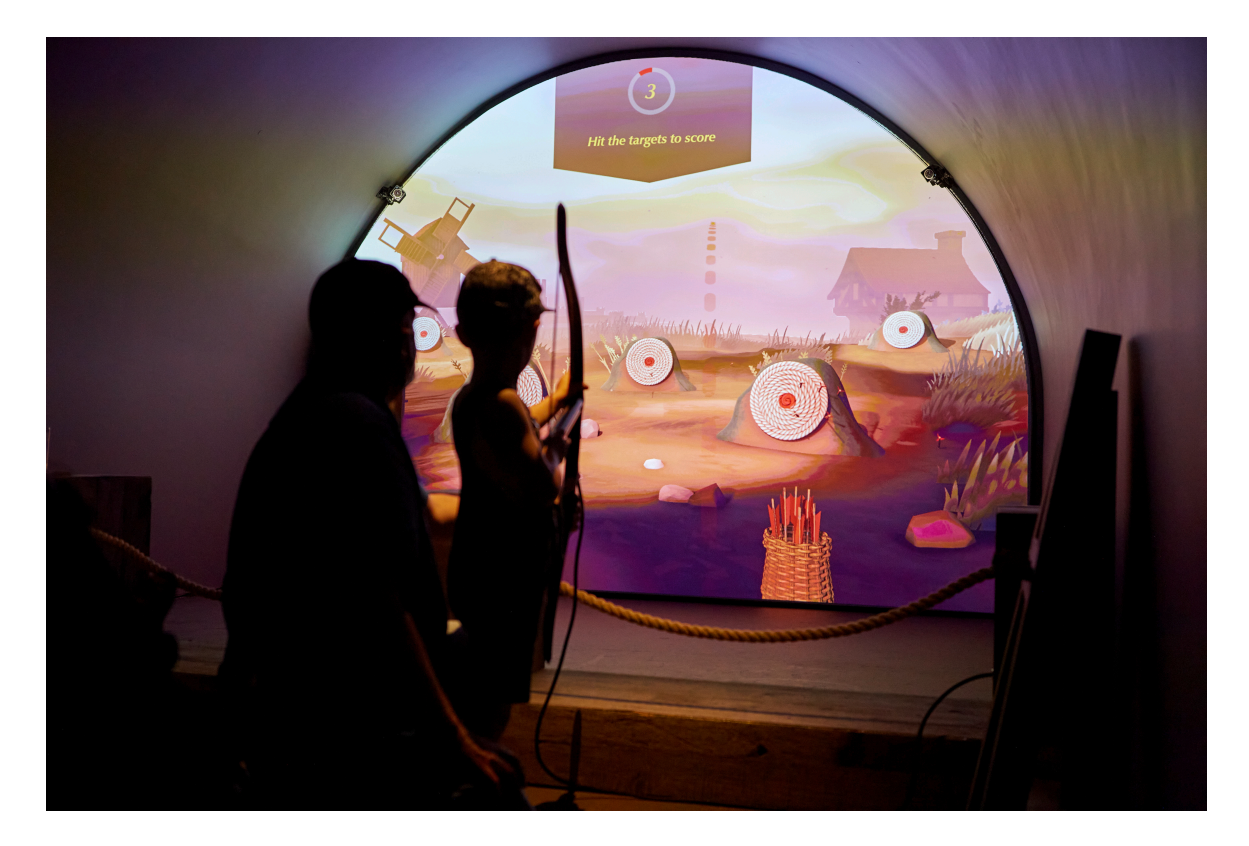

**Immagine 7** una delle attività disponibili è il tiro con l'arco

# <span id="page-29-0"></span>**2.3.5 Curious Alice**

A maggio del 2021 viene inaugurata a South Kensington la mostra "Alice: Curioser and Curioser" basata sul mondo di Alice nel paese delle meraviglie. Come parte di questa mostra, oltre ad innumerevoli attrazioni, fa la sua comparsa "Curious Alice" [10], un'esperienza in VR (*Immagine 8*). L'utente viene invitato a scendere lungo la tana del Bianconiglio e avventurarsi nel paese delle meraviglie in prima persona: l'esperienza presenta un mondo interattivo e totalmente immersivo con caratteristiche uniche. Il paese delle meraviglie rappresenta il mondo perfetto da esplorare in VR, con caratteristiche naturali come ricci, fenicotteri e funghi psichedelici disegnati dalla

illustratrice islandese Kristjana S Williams. Il visitatore viene incoraggiato ad assecondare la sua curiosità e a completare una serie di curiosissime sfide, come trovare i guanti mancanti del Bianconiglio, risolvere gli indovinelli del Brucaliffo, e sconfiggere la Regina di Cuori a croquet.

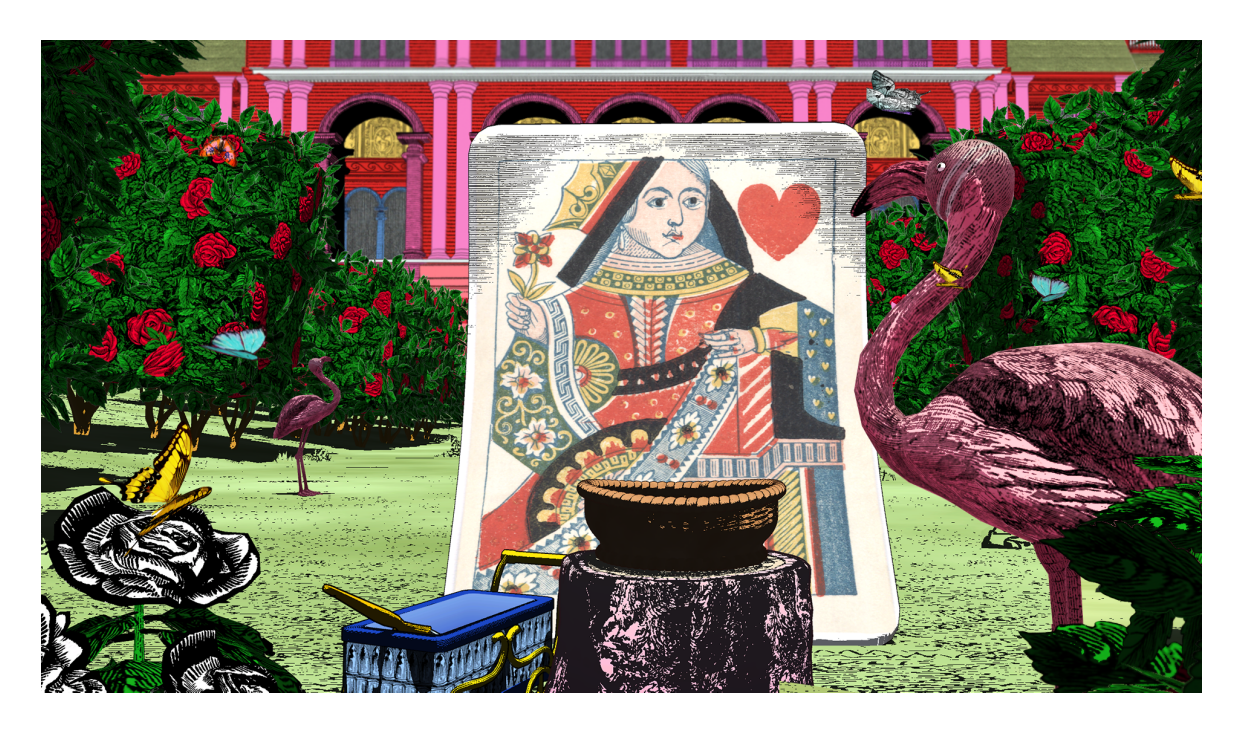

**Immagine 8** le illustrazioni con colori psichedelici si combinano ad un mondo 3D per rispecchiare appieno il paese delle meraviglie

## <span id="page-30-0"></span>**2.3.6 Hold the world**

"Hold the World" [11] offre un'esperienza a tu per tu con Sir David Attenborough al Museo di Storia Naturale di Londra. Qui è possibile vedere dei reperti rari ed esplorare aree solitamente chiuse al pubblico, il tutto accompagnato da una delle voci più famose del Regno Unito. In questa esperienza, l'utente viene posto di fronte a dei reperti di

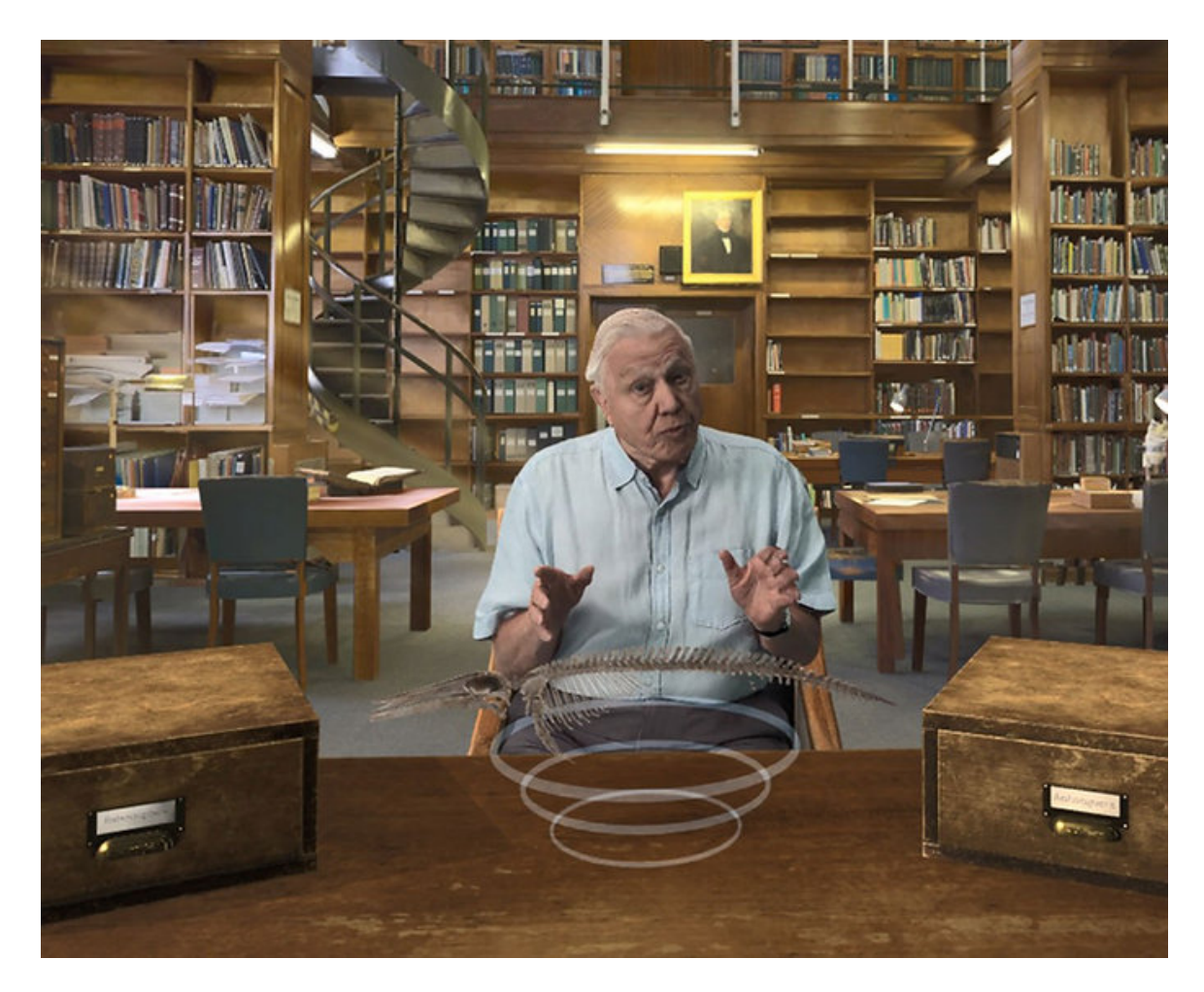

**Immagine 9** in questa esperienza VR si può osservare Sir David Attenborough mentre spiega animosamente la storia di un fossile di dinosauro presente di fronte allo spettatore, in un ambiente ricostruito digitalmente

scheletri di dinosauri, evidenziandone le varie parti viene attivato il commento di Sir David Attenborough, dopodiché è possibile vedere delle animazioni uniche e delle ricostruzioni di come dinosauri sarebbero apparsi in vita (*Immagine 9*).

# <span id="page-32-0"></span>**Capitolo 3 Tecnologie**

# <span id="page-32-1"></span>**3.1 Introduzione**

Nel corso di questo lavoro di tesi sono state utilizzate diverse tecnologie sia in campo software sia in quello hardware. Pertanto si procede di seguito ad una loro disamina.

# <span id="page-32-2"></span>**3.2 Software**

# <span id="page-32-3"></span>**3.2.1 Maya e Blender**

Per la modellazione 3d e la modifica delle *mesh* ottenute tramite altri software sono stati utilizzati due software diversi: Autodesk Maya e Blender.

Autodesk Maya [12] (abbreviato a Maya) è un software nato nel 1998 per l'attuazione di tutte le parti di una *pipeline* 3D (modellazione, *rigging*, simulazione, *rendering*, *compositing*, VFX e *motion tracking*) (*Immagine 10*). L'utente lavora in uno spazio di lavoro virtuale chiamato "scena" in cui creare o modificare elementi 3D, che possono poi essere esportati con vari formati (.obj .fbx etc) (*Immagine 11*). Questi elementi possono essere poi utilizzati su motori grafici quali Unity o Unreal Engine.

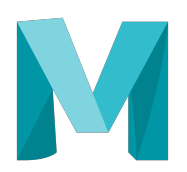

# **Immagine 10** Logo di

Autodesk Maya

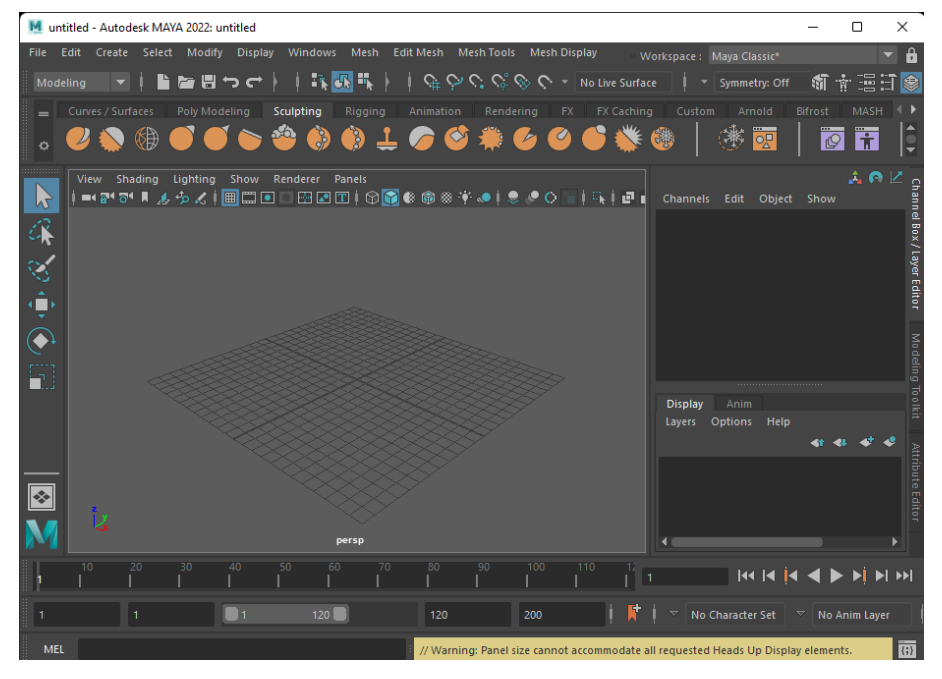

**Immagine 11** Ambiente di lavoro Maya

Blender [13], che a differenza di Maya è un software gratuito, è stato rilasciato nel 1994 da uno studio di animazione olandese chiamato NeoGeo e dopo una storia iniziale un po' travagliata, grazie ad un *crowdfunding*, riuscì a raggiungere abbastanza fondi da divulgare il codice sorgente e rendere il programma open source (*Immagine 12*).

Grazie a ciò, sono disponibili moltissimi *plugin* realizzati sia dal team di Blender sia dall'attivissima *community*, il che rende Blender

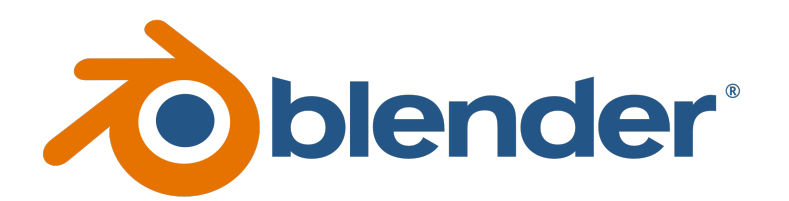

#### **Immagine 12** Logo di Blender

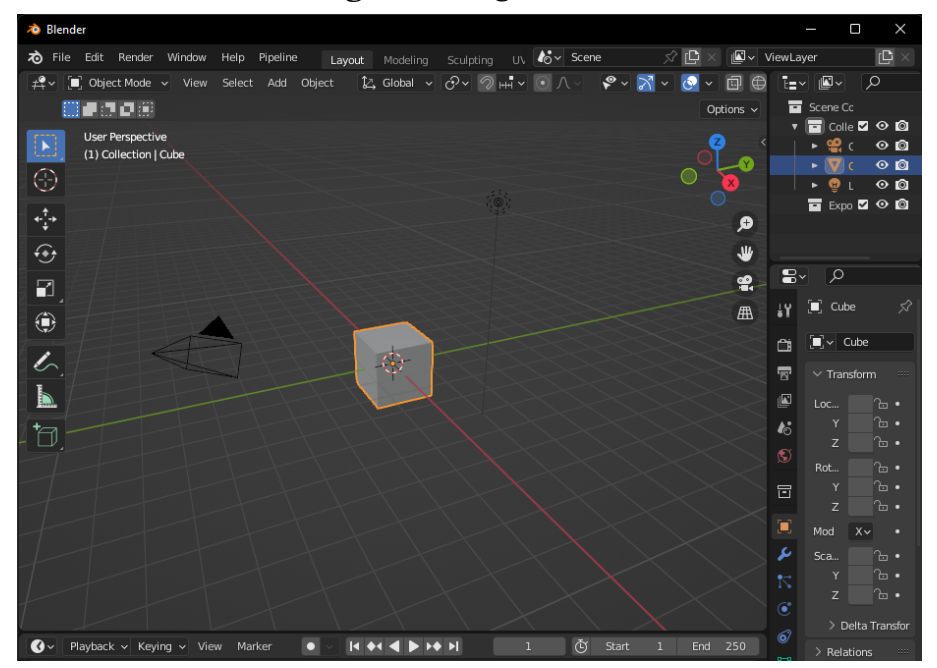

**Immagine 13** Ambiente di lavoro Blender

uno dei programmi più versatili sulla scena attuale. Inoltre, la sua interfaccia molto facile ed intuitiva rende semplice la progettazione anche a chi non conosce perfettamente la scrittura di *script* in linguaggio Python (*Immagine 13*).

# <span id="page-34-0"></span>**3.2.2 Agisoft Metashape**

Agisoft Metashape [14] è un software che elabora, a livello di fotogrammetria, immagini digitali e genera dati spaziali 3D che possono poi essere esportati ed utilizzati in altre applicazioni (*Immagine 14*). Nel corso del lavoro di tesi, questo software è stato

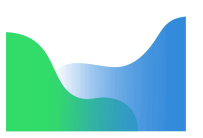

### **Immagine 14** Logo di Agisoft Metashape

utilizzato per ottenere una mesh che avesse le fattezze del viso del curatore che nell'applicazione finale fa da guida.

Il software ha bisogno di un grande numero di fotografie ad alta qualità scattate in un luogo ben illuminato e senza ombre, possibilmente tutte dalla medesima distanza con un movimento a spirale attorno al soggetto. Dopo aver mascherato gli oggetti del *background* che potrebbero agire da distrazione, il software rielabora le fotografie e crea un modello 3D facilmente esportabile.

# <span id="page-35-0"></span>**3.2.3 Zbrush e R3DS Wrap**

ZBrush [15] è un programma di grafica computerizzata che permette di modellare, texturizzare e dipingere in tre dimensioni.

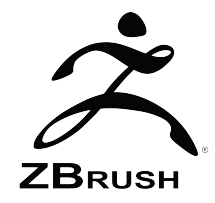

**Immagine 15** Logo di ZBrush

Viene principalmente utilizzato come strumento per scolpire mesh ad alta risoluzione (*Immagine 15*).
Nel progetto è stato utilizzato per ripulire la geometria tramite operazioni di *sculpting*, passaggio necessario poiché nelle importazioni da Metashape la mesh(soprattutto in prossimità di capelli o di angoli naturali del viso, come naso, mento o orecchie) può risultare non corretta e necessita ritocchi.

R3DS Wrap [16] consente la ritopologizzazione di mesh poligonali 3D (*Immagine 16*).

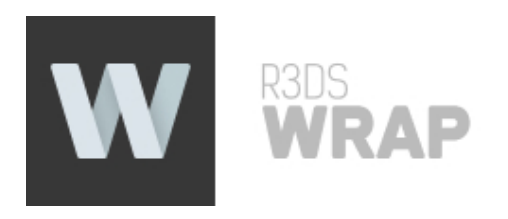

#### **Immagine 16** Logo di R3DS Wrap

# **3.2.4 Unreal Engine 5**

Unreal Engine [17] è un motore grafico sviluppato per il mondo videoludico (da cui prende il nome) e poi con il tempo adattato alle potenzialità dei nuovi hardware (*Immagine 17*). In esso è possibile importare oggetti 3D e integrarli tra loro, attivando azioni interattive comandate dall'utente, nonché sviluppare intere sequenze di animazioni.

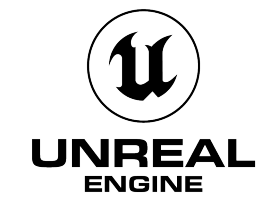

**Immagine 17** Logo di Unreal Engine 5

#### **3.2.5 MetaHuman**

MetaHuman [18] è un framework completo che permette di creare e usare personaggi umani altamente fotorealistici: attraverso i tool interni è possibile creare un personaggio da un database interno, aggiustando fattori estremamente variabili (*Immagine 18*). Il software è incredibilmente versatile, con combinazioni quasi infinite (sia come forma, sia come colori) di capelli, occhi, trucco, denti (*Immagine 19*). Inoltre, si può modificare la forma fisica e scegliere i vestiti più adatti.

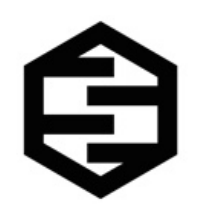

**Immagine 18** Logo di Metahuman

Il cosiddetto MetaHuman può anche essere creato partendo da un modello umano: il software seleziona dal suo database le opzioni più simili a quella della fonte d'ispirazione. Questa opzione presenta dei limiti importanti; infatti, i MetaHuman creati in questo modo risultano purtroppo molto poco fedeli all'essere umano di partenza. Pertanto, si è pensato di creare il viso del MetaHuman partendo dalle mesh ottenute con Agisoft Metashape, dopo gli opportuni adattamenti. In questo modo, tutti i dati spaziali 3D del nuovo MetaHuman risultano fedeli non solo come forma, ma anche come texture.

Una volta creato un MetaHuman, esso possiede già scheletri facciali e corporei per facilitare l'animazione, ed è pronto da essere esportato in Unreal Engine o Maya tramite il programma QuixelBridge.

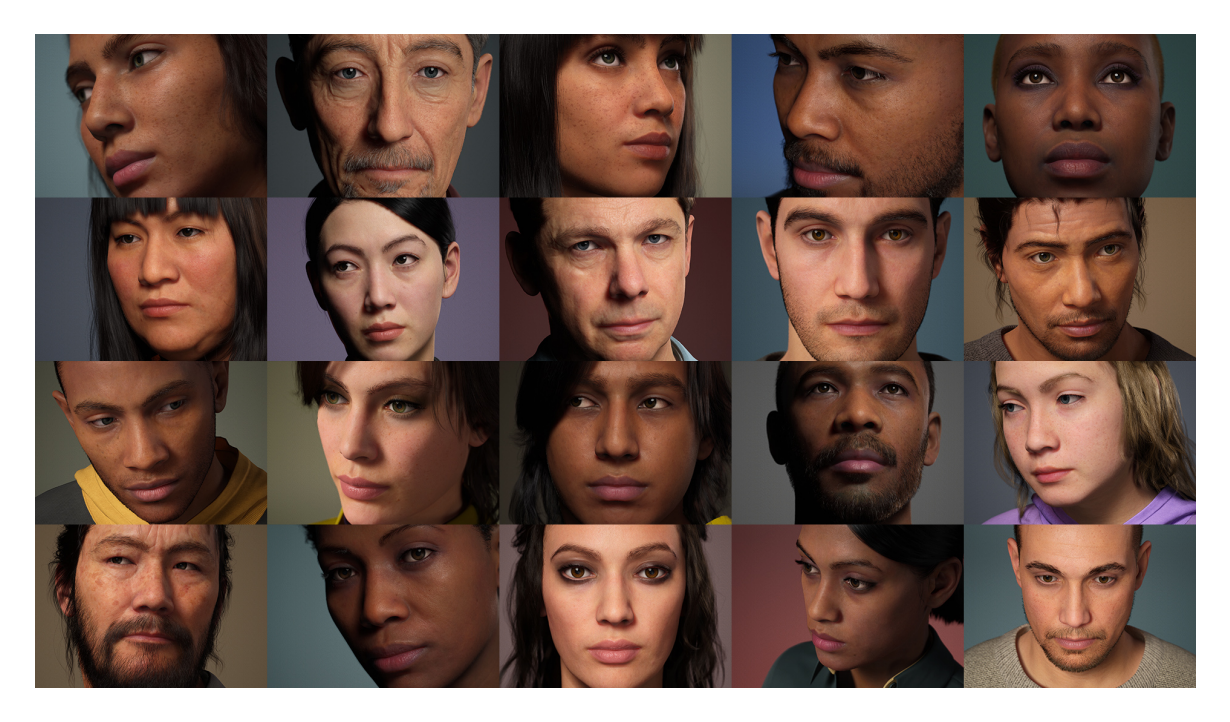

**Immagine 19** Esempi di vari MetaHuman

# **3.3 Hardware**

#### **3.3.1 Oculus Quest 2**

# $\bullet$  oculus

#### **Immagine 20** Logo di **Oculus**

Oculus Quest 2 [19] (ora chiamato Meta Quest 2) è un visore VR sviluppato nel 2020 (*Immagine 20*). Esso è in grado di funzionare sia come visore standalone grazie al sistema operativo interno basato su Android, sia con software compatibili installati su computer a cui può essere collegato tramite USB o Wi-Fi. Rispetto al primo modello è più leggero, possiede una batteria più longeva, ha una risoluzione migliore e la possibilità di fps maggiori.

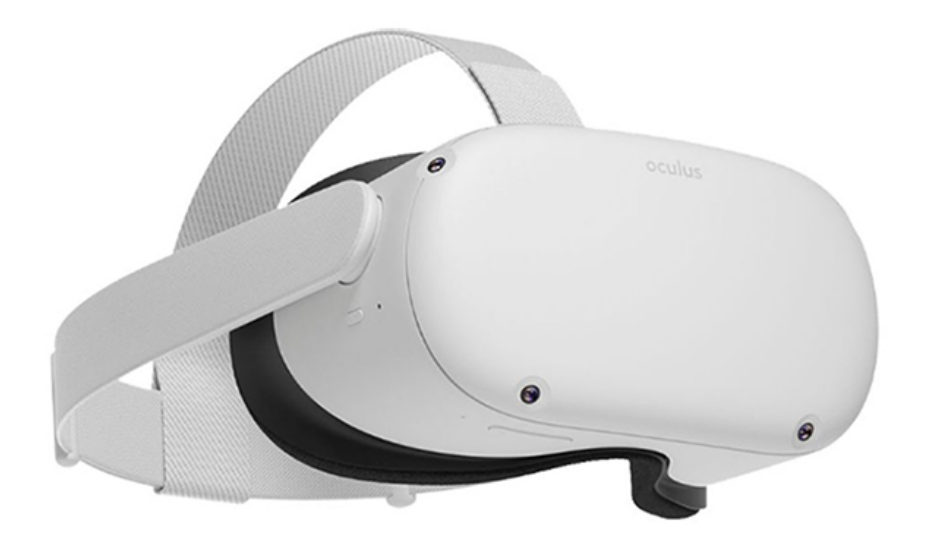

**Immagine 21** Visore Oculus Quest 2

All'interno presenta un singolo pannello LCD con una risoluzione per occhio di 1832x1920 pixel, una frequenza di aggiornamento che può raggiungere i 120Hz e la possibilità di aggiustare la distanza interpupillare da 58 a 68mm (*Immagine 21*).

## **3.3.2 Controller**

Il controller Oculus Touch, sviluppato dagli stessi sviluppatori di Oculus Quest, è un sistema formato da due unità separate e simmetriche (*Immagine 22*). Ogni unità presenta uno *stick* analogico, tre pulsanti e due trigger; inoltre è presente un sistema sensibile al movimento delle dita anche durante la presa a riposo. Grazie ad un anello che corre attorno alla mano e che contiene LED infrarossi, il sistema Oculus RIft o Oculus Insight può tracciare il controller in tutti i suoi movimenti nello spazio. Ogni controller possiede la funzione vibrazione per il feedback aptico e uno slot per una singola batteria AA.

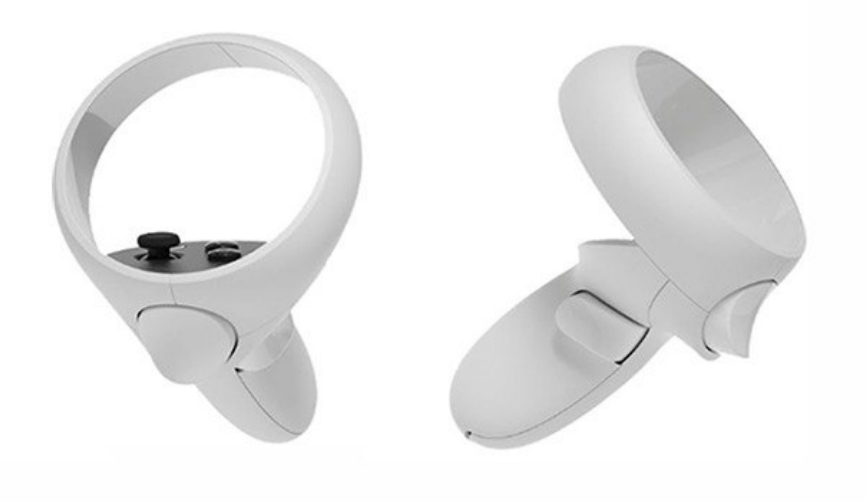

**Figura 22** Controller Oculus Touch

# **Capitolo 4 Progettazione**

# **4.1 Introduzione**

Una fase che ha costruito le fondamenta del lavoro di tesi è indubbiamente stata quella di progettazione e di sviluppo delle idee, che ha permesso di delineare contemporaneamente non solo le caratteristiche e la struttura dell'applicazione, ma anche una strategia da utilizzare per affrontare il lavoro in maniera organica. Verranno elencati in questo capitolo i vari passi presi per portare a termine questo percorso.

# **4.2 Pre-produzione**

Gli incontri organizzati con alcuni riferimenti del Museo Egizio sono stati alla base del percorso di pre-produzione. Parte centrale di queste riunioni è stato lo scambio di idee grazie al quale è stato possibile decidere la strada da intraprendere per questo lavoro. Il passo successivo è stato definire delle linee guida da seguire partendo dallo studio dello stato dell'arte; si sono infatti cercate le esperienze che potessero essere più affini al Museo, sia per gli aspetti tematici che quelli stilistici, e ne sono stati evidenziati gli aspetti comuni.

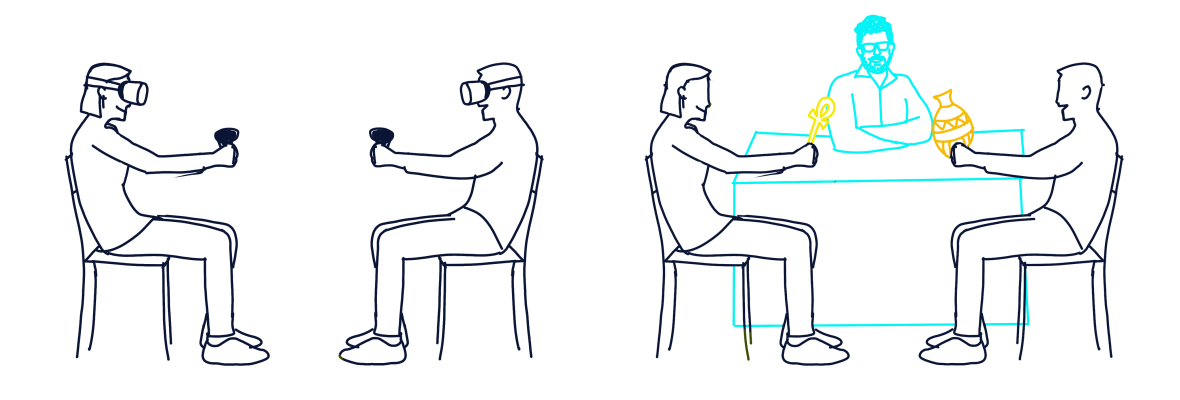

**Immagine 23** Mockup dell'esperienza

Si è poi convenuto su alcuni elementi principali che sarebbero stati alla base dell'applicazione in modo da renderla compatibile con la visione ricercata (*Immagine 23*).

Tramite i vari incontri e le informazioni scambiate in essi, è stato infine definito un Design Document, che è stato parte delle fondamenta alla base del processo di realizzazione.

# **4.3 Design Document**

Il documento di design dell'applicazione tratta dell'esperienza che si è voluto costruire: il visitatore indossa il visore VR, prende in mano i controller e viene trasportato in un ambiente virtuale; all'interno di questo è presente una guida virtuale che fornisce non solo la descrizione degli oggetti, ma funge anche da guida per l'esperienza.

A quel punto l'utente ha la possibilità di prendere in mano le copie virtuali dei reperti e studiarli nei minimi dettagli.

È possibile individuare quattro elementi che costituiscono il nucleo dell'applicazione di cui si tratterà di seguito.

## **4.3.1 Ambiente**

Una delle prime idee era quella di riprodurre un ambiente specifico presente all'interno del Museo Egizio di Torino: in questo caso si era pensato di ricostruire una sezione dei suoi magazzini. Questa proposta è stata messa da parte per due cause principali: per motivi di protezione dei reperti presenti nel magazzino, la possibilità di accedere agli spazi era limitata; una seconda ragione per cui si è optato per un'altra strada, è stata la considerazione del fatto che l'ambiente pensato non fosse di impatto scenico per il visitatore.

Si è allora convenuto di utilizzare come ambientazione per l'applicazione una ricostruzione di una biblioteca classica, per cui è stato possibile individuare asset online.

Al centro della scenografia è presente una scrivania di legno su cui sono poggiati dei libri aperti per aumentare il grado di realismo: su questo piano sono anche posizionati i reperti, in maniera tale che si trovino ad una distanza non troppo elevata dall'utente e facilitare in questo modo l'interazione con essi (*Immagine 24)*.

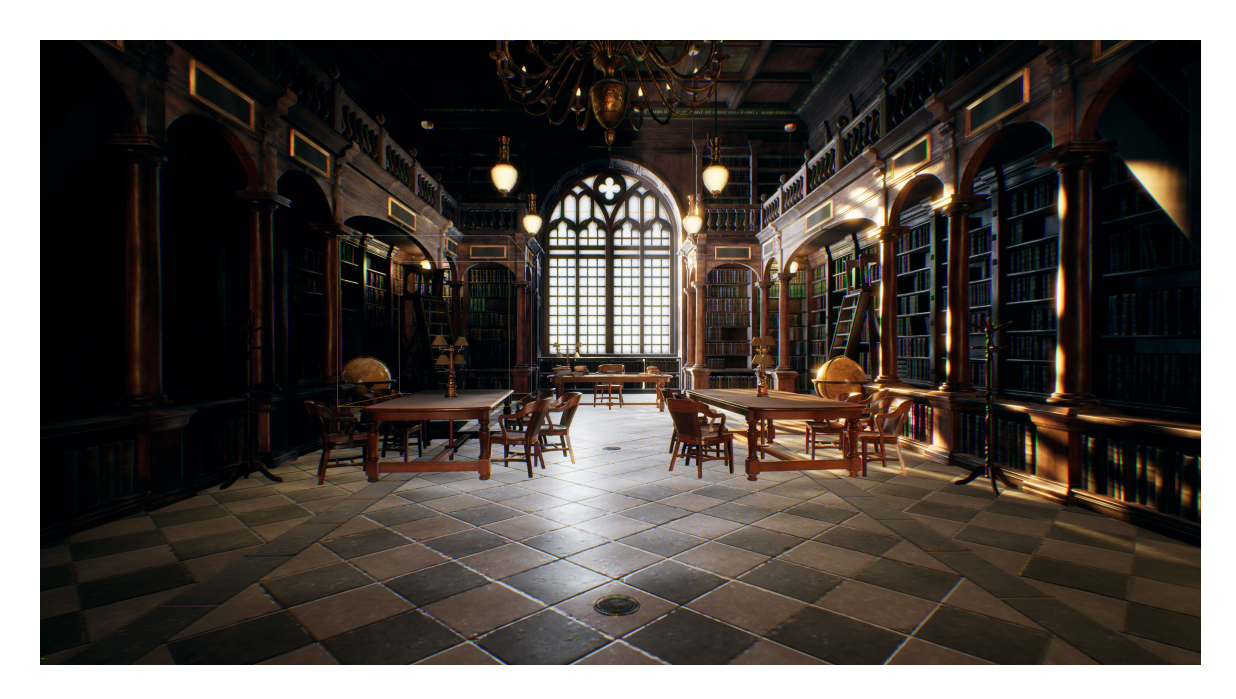

**Immagine 24** l'ambiente creato per il progetto

Le grandi finestre ad arco permettono alla luce di filtrare nello spazio, mentre le numerose lampade distribuite sia sui tavoli che sul soffitto vengono utilizzate per simulare un'atmosfera accogliente. Quest'ultima, insieme al resto della scenografia, completamente ricoperta da libri di varie dimensioni, è stata ricercata per fare in modo di invogliare l'utente ad immergersi nell'esperienza con una disposizione favorevole all'apprendimento.

### **4.3.2 Curatore virtuale**

Uno degli elementi principali dell'applicazione è il curatore virtuale. Esso rappresenta il ponte tra il mondo virtuale e quello reale, creando familiarità nell'utente, e aumentando il grado di realismo dell'esperienza. Nel processo di ricerca, per trovare un metodo di rappresentazione in grado di riprodurre fedelmente un essere umano nel mondo digitale sono stati studiati tre possibili percorsi: video volumetrico, creazione di avatar tramite scansione, creazione di un MetaHuman.

Con video volumetrico si intende una tecnica di cattura dello spazio tridimensionale in movimento. Questa è la tecnologia utilizzata in Hold the world, in cui viene registrato il soggetto tramite un elevato numero di telecamere con sensori di profondità, e capaci di riprendere scene utilizzando luce infrarossa. I video vengono poi combinati tramite software specifici, per creare un modello 3d ad altissima risoluzione e fedeltà per ogni frame. Lato negativo di questo metodo è il costo molto elevato delle apparecchiature e del software, che deve anche occuparsi di riconoscere elementi uguali fra due frame successivi.

Un'altra tecnologia considerata è stata quella di creazione di un *avatar* digitale tramite scansione: mentre nella prima soluzione viene registrato un video, in questa vengono scattate molte foto che vengono utilizzate per creare un modello statico da dotare di un rig ed animare in un secondo momento. Purtroppo, non focalizzandosi sul volto, il livello di dettaglio del viso non è sufficientemente adatto

all'applicazione che si vuole realizzare. Sarebbe stato inoltre necessario andare a creare un rig per l'avatar in modo da animarlo manualmente in un secondo momento.

MetaHuman Creator è invece uno strumento offerto da Unreal Engine che permette la creazione di un umano virtuale già predisposto per animazioni del viso e del corpo, aspetto che rende più spedita la parte della pipeline relativa all'avatar. Il difetto di questo metodo sta nella limitata libertà di personalizzazione del soggetto, che rischia di non somigliare al soggetto di cui si vuole creare una copia digitale (*Immagine 25*).

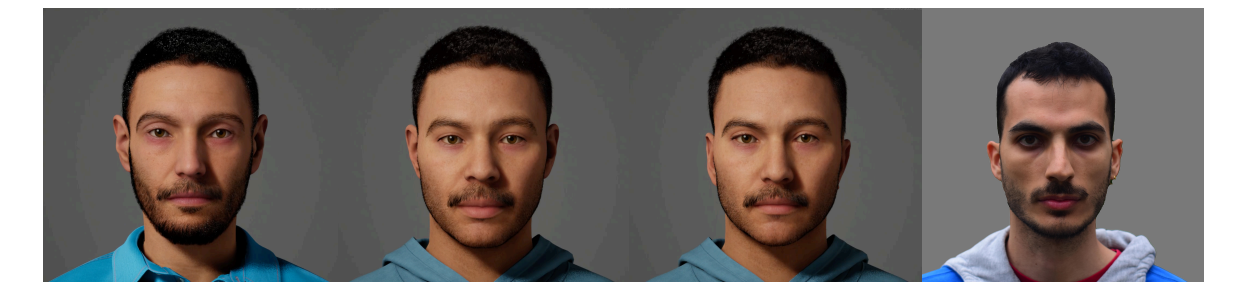

**Immagine 25** A sinistra il MetaHuman di partenza, al centro i risultati di vari step per raggiungere una somiglianza con il volto di partenza, ritratto a destra

Studiate queste tecnologie, si è convenuto di combinare le ultime due esposte in precedenza, basandosi sulla creazione di un MetaHuman personalizzato utilizzando una scansione fotogrammetrica del volto.

## **4.3.3 Reperti**

Per la scelta dei reperti sono stati tenuti in considerazione diversi elementi importanti. Come primo criterio è stata selezionata la maneggevolezza: i reperti dovrebbero infatti essere comodamente afferrabili e ruotati. Questo consente all'utente di poter osservare ogni dettaglio senza doversi spostare troppo con la testa. Sono stati preferiti inoltre oggetti ricchi di dettagli, garantendo così l'interesse del visitatore, che è spinto a scoprirne ogni segreto. Come ultimo criterio, proprio della natura interattiva dell'esperienza, è stata posta particolare attenzione alla presenza di contenuti aggiuntivi, che potessero arricchire e rendessero unico il progetto.

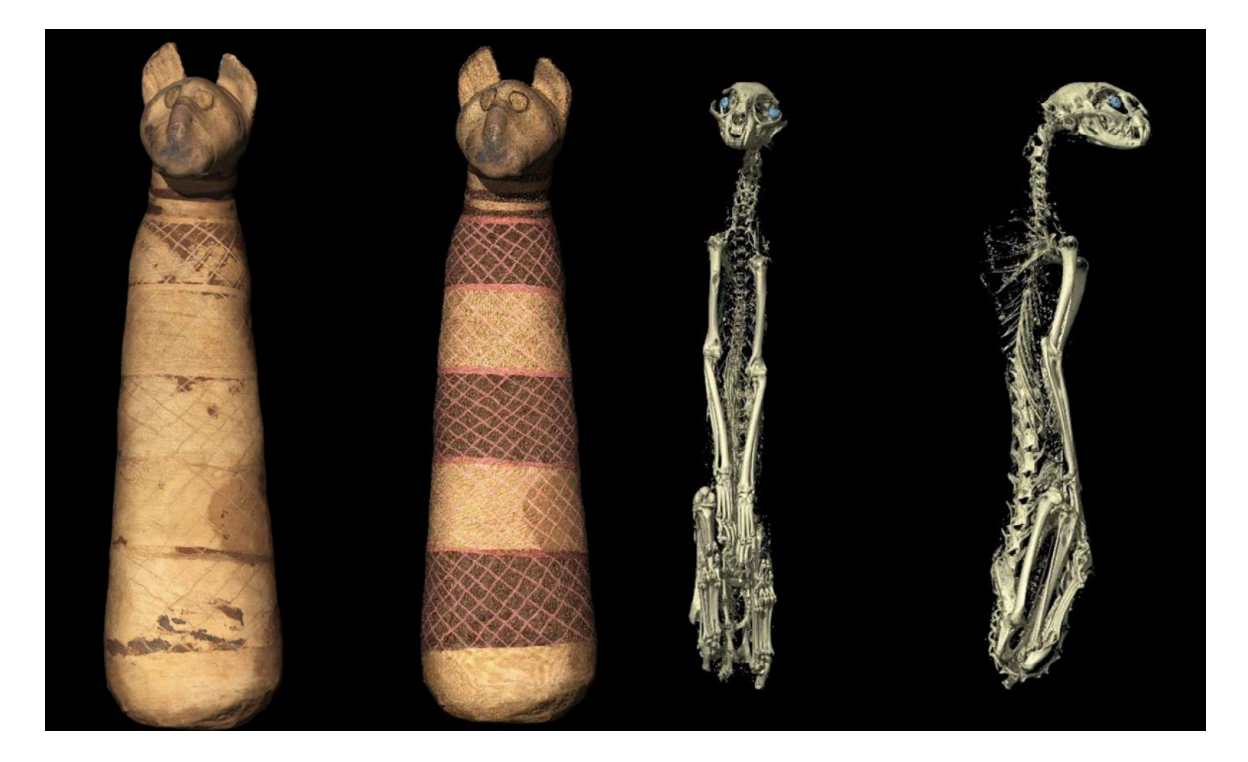

**Immagine 26** a sinistra la mummia di gatto nelle condizioni in cui è stata ritrovata, a destra la ricostruzione dei colori originali, basandosi sulle scansioni TAC

**Immagine 27** lo scheletro della mummia di gatto ricostruito dalla scansione TAC effettuata per la mostra Archeologia Invisibile ed osservabile in 3D nell'esperienza VR

Un esempio è la mummia di un gatto: essa infatti può assumere tre possibili aspetti. Il primo è quello tradizionale, ovvero ciò che un visitatore potrebbe osservare in una visita al Museo (*Immagine 26*). Gli altri due sono invece basati sugli studi effettuati dal museo per la mostra Archeologia Invisibile; uno rappresenta la colorazione dei filati originali e permette la visualizzazione delle bende di due colori diversi, l'altro permette invece di osservare la disposizione dello scheletro dell'animale all'interno della mummia (*Immagini 26 e 27*).

Questi due aspetti alternativi rappresentano un'eccellente interazione possibile per l'utente, che si trova di fronte a reperti che nessun occhio umano ha mai potuto osservare di persona.

Un altro esempio illustre sono due vasi in alabastro, che mostrano come le scansioni abbiano dimostrato teorie finora solo ipotizzate.

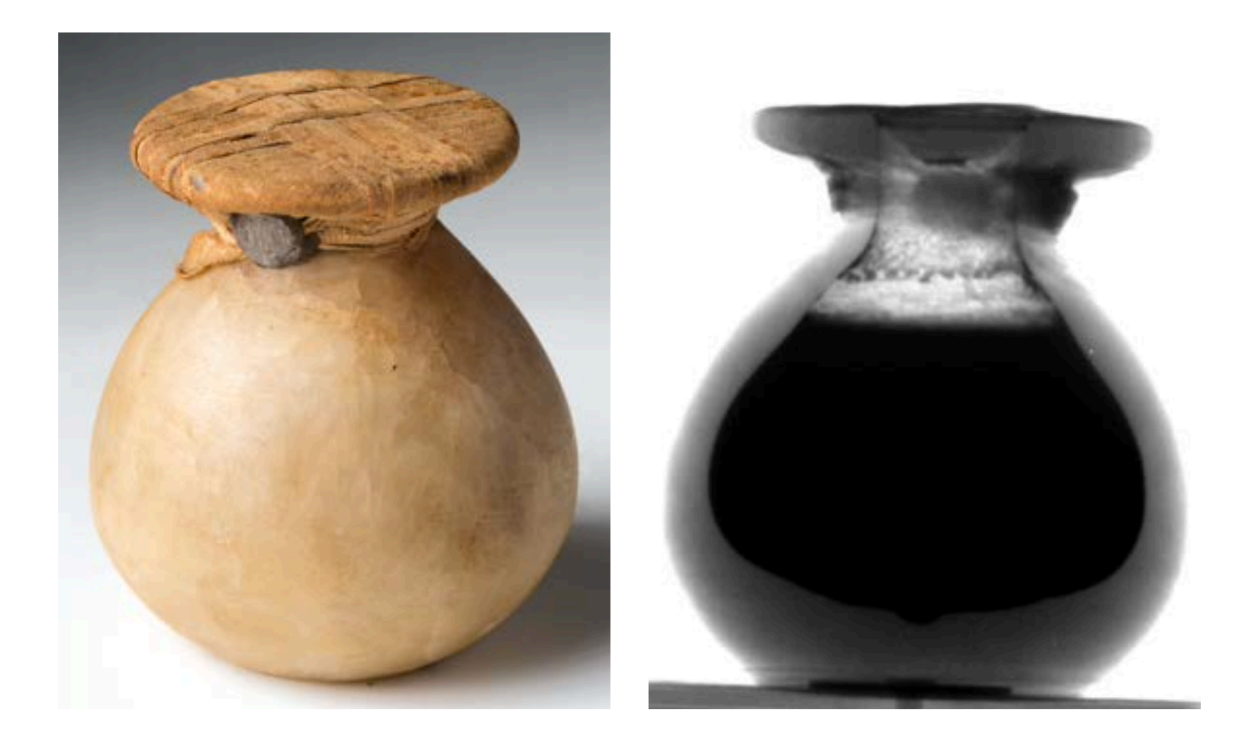

**Immagine 28** vaso in alabastro e dimostrazione del contenuto organico presente all'interno, dimostrato grazie a scansioni

Infatti, al loro interno è presente materiale organico (*Immagine 28*). Inoltre, un aspetto interessante che questi contenitori condividono è l'essere stati ritrovati nello stesso sito all'interno di una cassetta lignea.

Quest'ultima può essere visionata nell'esperienza VR come oggetto facente parte dell'ambiente, per contestualizzare i reperti e garantirne una migliore comprensione.

## **4.3.4 Fasi dell'interazione**

Durante l'esperienza, l'utente si troverà a seguire le indicazioni del curatore virtuale per poter procedere.

Dopo una prima fase di benvenuto, il visitatore potrà scegliere fra i reperti presenti sul tavolo, e solo allora avrà la possibilità di interagire con gli oggetti. Potrà infatti prendere il manufatto scelto e ruotarlo o scalarlo per studiare i dettagli ad una maggiore qualità.

Tra una fase e l'altra della spiegazione del curatore digitale, saranno attivati nuovi elementi di interesse, siano essi oggetti aggiuntivi, o aspetti alternativi dei reperti stessi.

# **Capitolo 5 Realizzazione**

# **5.1 Struttura del progetto**

Il progetto è stato così suddiviso: dopo una prima parte di studio delle tecnologie, si è passato direttamente all'applicazione pratica di alcune di esse.

Ci si è concentrati in un primo momento sulla creazione di un umano digitale che avesse le fattezze di un curatore reale; si è poi passati alla gestione degli oggetti nel mondo virtuale e all'implementazione delle loro funzioni.

Il passo successivo è stato quello di scrittura dei testi di approfondimento e di registrazione degli stessi. L'ultimo passaggio, infine, è stato quello di assemblaggio delle varie parti in un unico progetto Unreal.

# **5.2 Curatore virtuale**

Per creare un curatore virtuale sono stati effettuati diversi tentativi con due soggetti. Come primo tentativo si è cercato nel database di MetaHuman un volto che rispecchiasse il più possibile quello del volontario: i risultati, piuttosto deludenti, si sono rivelati essere molto distanti dal soggetto di partenza. Nonostante la versatilità del programma la combinazione di volti risulta limitata se comparata al mondo reale. Per ovviare a questo problema, si è pensato di introdurre una scansione fotogrammetrica per il volto del curatore e per il resto del corpo di adattare modelli di MetaHuman.

## **5.2.1 Scansione fotogrammetrica**

La scansione fotogrammetrica è una tecnologia che consente la creazione di modelli 3D partendo da una serie di fotografie ad alta definizione del soggetto da ogni angolazione.

La prima fase del processo di fotogrammetria consiste appunto nell'acquisizione delle fotografie: queste devono essere di numero adeguato, ad esposizione e distanza di fuoco costante e devono essere ottenute in modo tale da favorire il riconoscimento di punti vicini da parte del software. La risoluzione dell'apparecchio deve inoltre essere abbastanza elevata, in modo da avere abbastanza punti di riconoscimento.

Il soggetto deve essere posto in un ambiente tale che l'illuminazione sul volto sia costante da ogni angolo di visualizzazione, deve assumere un'espressione rilassata e neutra e osservare un punto fisso davanti a sé situato sulla linea dell'orizzonte.

La macchina fotografica viene posta in modalità manuale così da poter scegliere i livelli di esposizione, impostare i tempi e l'apertura dell'otturatore, nonché gli ISO. Questo permette, in condizioni di illuminazione costanti, di avere delle fotografie esposte in modo coerente l'una con l'altra.

Una volta che sia il soggetto che il dispositivo di acquisizione sono pronti, può partire con il processo di cattura delle immagini: in caso di un unico strumento di acquisizione, il metodo consigliato per procedere è quello di fare seguire alla camera dei percorsi che seguono una spirale o delle circonferenze intorno al soggetto (*Immagine 29*). Bisogna accertarsi di fornire un livello adeguato di sovrapposizione fra le immagini catturate e concentrarsi particolarmente sugli elementi che sono posizionati in punti potenzialmente ciechi come la parte inferiore del mento ed il retro delle orecchie.

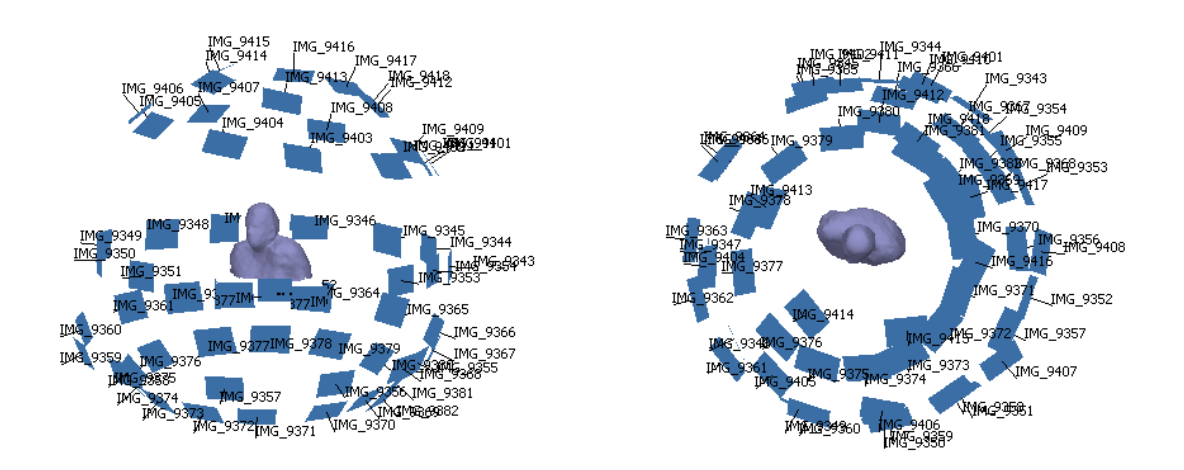

**Immagine 29** Modalità di cattura a spirale

Il soggetto deve occupare la percentuale maggiore della superficie della foto, senza però tagliare fuori dell'immagine alcuni dei suoi dettagli.

Una volta acquisite le immagini, queste devono essere pre-trattate il meno possibile, in quanto modifiche come distorsione geometrica e ritaglio delle dimensioni genererebbero risultati non soddisfacenti. In caso si voglia però modificare l'esposizione delle foto, ciò è possibile solo nel caso in cui i cambiamenti di valore siano costanti per ognuna di queste.

Il passaggio successivo per la ricostruzione in 3D del soggetto è quello di utilizzare un software di fotogrammetria.

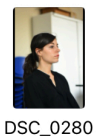

28/06/22 09:58 11,8 MB

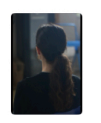

DSC\_0285 28/06/22, 09:58 12.7 MB

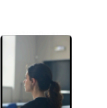

DSC\_0281

28/06/22 09:58

 $12,6 \overline{MB}$ 

DSC\_0286 28/06/22, 09:58

12.7 MB

**DSC 0291** 

28/06/22, 09:59

12.8 MB

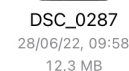

DSC\_0282

28/06/22 09:58

12,7 MB

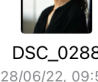

DSC\_0288 28/06/22, 09:59 11.4 MB

DSC\_0283

28/06/22 09:58

 $11,8$  MB

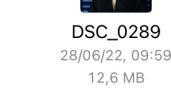

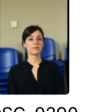

DSC\_0290 28/06/22, 09:59 12.4 MB

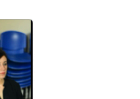

DSC\_0292 28/06/22, 09:59 12.3 MB

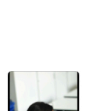

**DSC 0293** 28/06/22, 09:59 11,7 MB

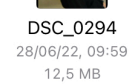

**Immagine 30** Una parte delle foto scattate

In questo progetto si è provato ad utilizzare in un primo momento un programma chiamato 3D Zephyr, che ha però dato risultati non soddisfacenti. La scelta è allora ricaduta su Agisoft Metashape.

DSC\_0284 28/06/22 09:58 12,5 MB

Il processo di creazione della mesh è diviso in vari momenti, in modo da poter ottenere il risultato ricercato agendo direttamente sui parametri tra una fase e l'altra.

Le fasi sono esposte di seguito.

Add photos (Aggiungi le immagini): in questa fase vengono scelte le foto e vengono aggiunte al progetto, avendo cura che queste seguano le pratiche spiegate in precedenza (*Immagine 30*).

Align photos (Allinea le immagini): in questa fase, MetaShape stima la posizione della fotocamera nella scena al momento dello scatto e intercetta in ogni immagine dei punti di ancoraggio (chiamati Tie Points) (*Immagine 31*).

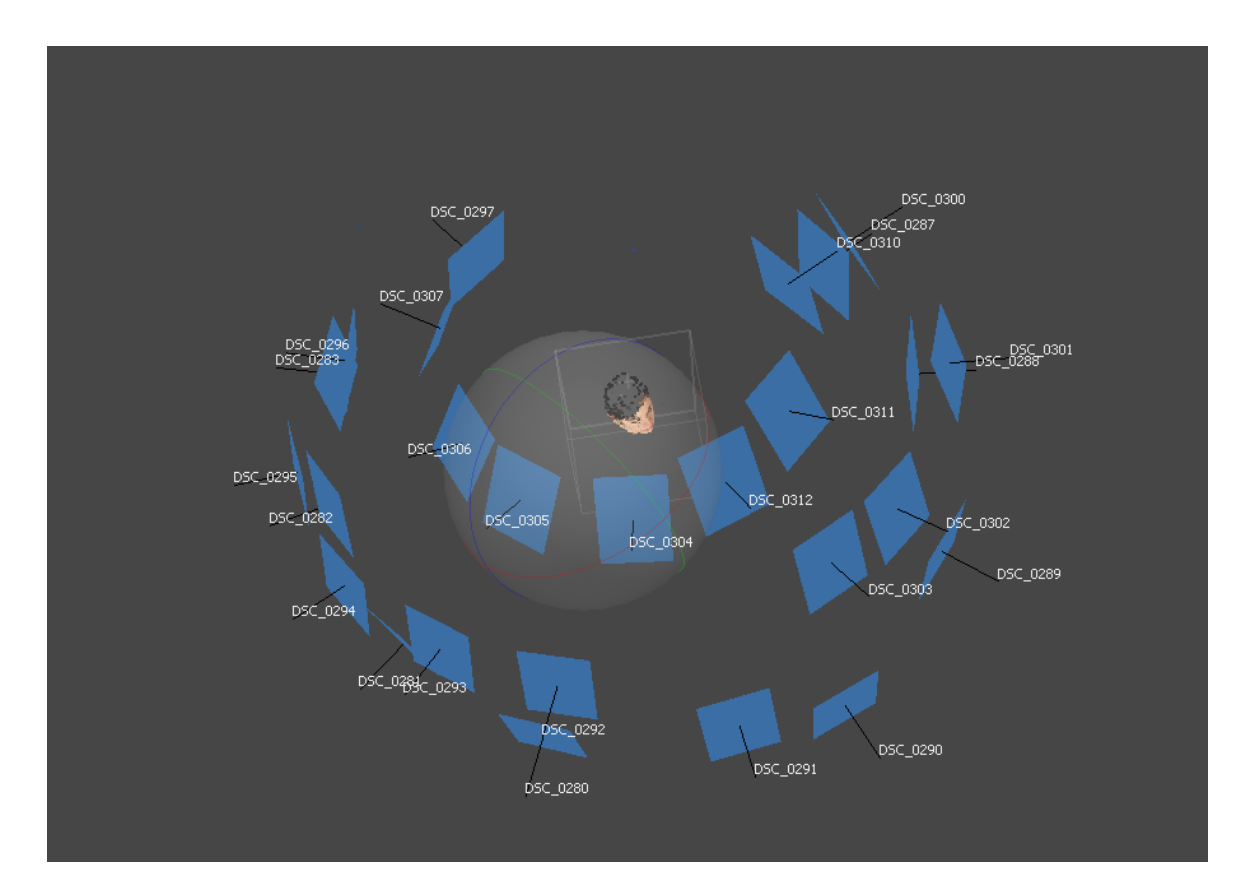

**Immagine 31** Align photos

I punti ottenuti in questo passaggio non saranno solo quelli appartenenti al soggetto, ma anche ad elementi esterni facenti parte della scena. È allora opportuno, prima di passare alla fase seguente, ripulire i dati calcolati tramite due metodi. Il primo è quello di utilizzare una *bounding box* (parallelepipedo di selezione) posizionata in modo da includere al suo interno il soggetto e lasciare al di fuori gli elementi non desiderati (*Immagine 32*). Una volta effettuata questa prima scrematura, il secondo metodo è quello di andare a selezionare manualmente i punti da escludere ed eliminarli dal calcolo che sarà effettuato in seguito.

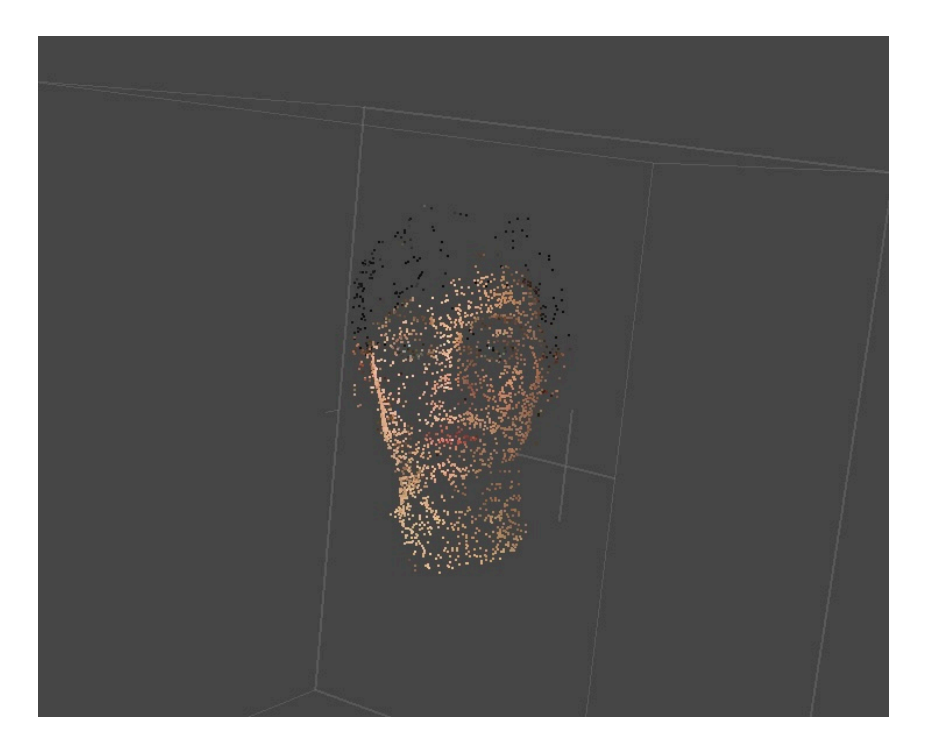

**Immagine 32** Tie Points

Build dense cloud (Costruisci una nuvola densa di punti): questa fase non è obbligatoria, ma fortemente consigliata per ottenere una mesh di risoluzione maggiore (*Immagine 33*). Per ogni punto di ancoraggio creato nello step precedente, vengono generati molti altri

punti che andranno a formare una nuvola densa. Anche in questo caso

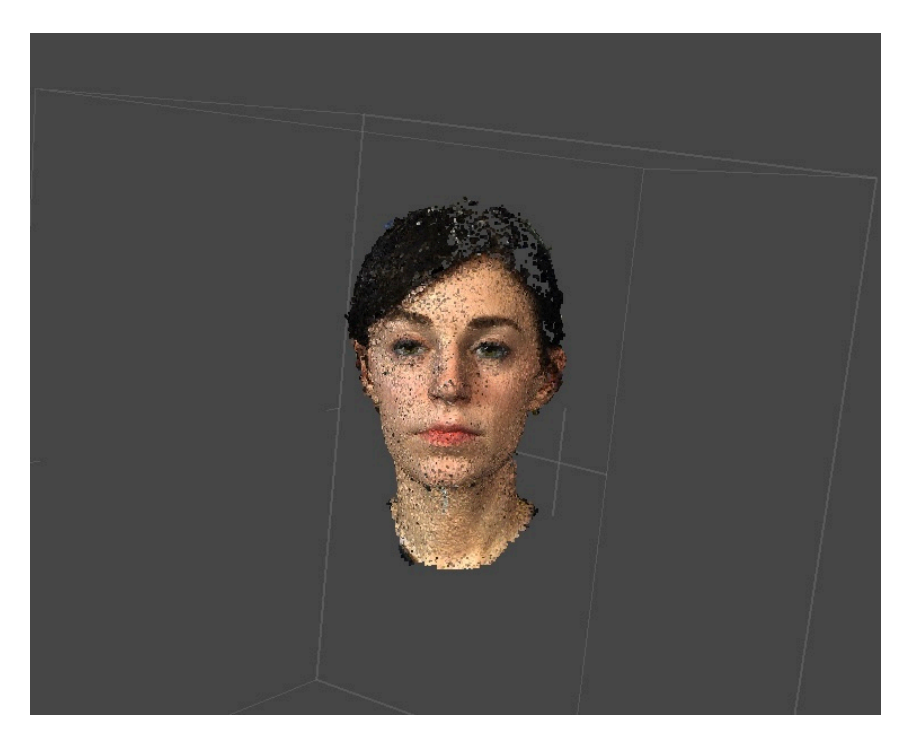

**Immagine 33** Dense Cloud

è opportuno ripulire tramite selezione ed eliminazione dei *target* non desiderati.

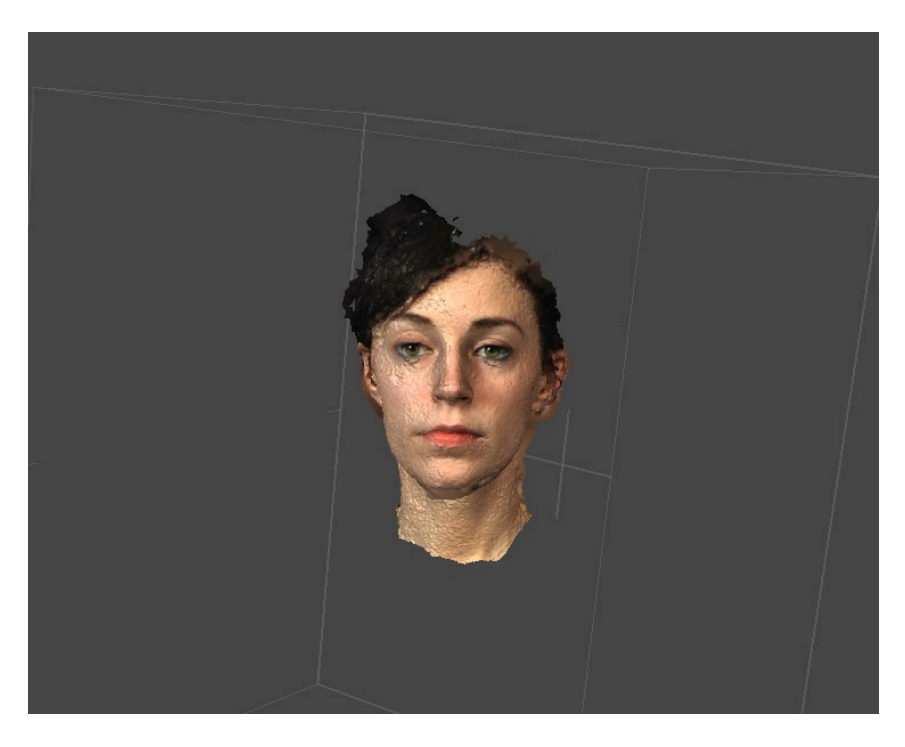

**Immagine 34** Mesh

Build mesh (Costruisci la mesh): MetaShape parte dalla nuvola di punti calcolati precedentemente e ricostruisce una mesh poligonale; maggiore è il numero di punti migliore sarà la fedeltà della ricostruzione (*Immagine 34)*.

Build Texture (Costruisci la texture): il programma proietta sulla mesh costruita precedentemente una texture ottenuta tramite triangolazione dei punti trovati nelle diverse fotografie (*Immagine 35*). Questa può essere poi esportata singolarmente o insieme alla mesh.

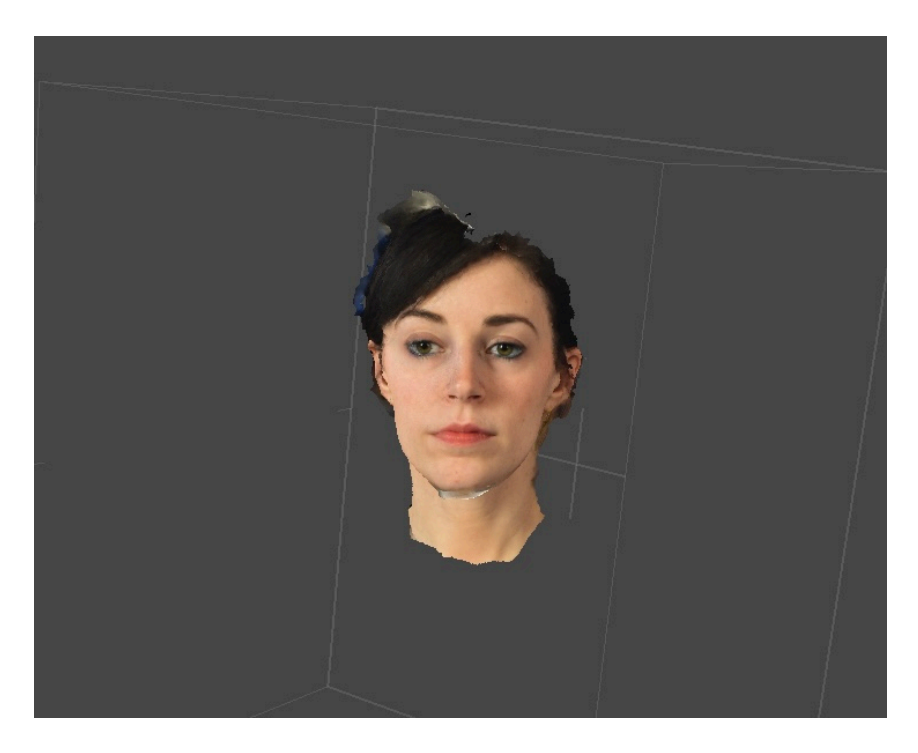

**Immagine 35** Mesh con Texture Proiettata

Durante questo lavoro di tesi sono stati svolti diversi test su volti differenti per giungere al percorso migliore da seguire nel corso dell'acquisizione delle immagini e del calcolo della mesh tramite fotogrammetria.

Nel caso della curatrice sono state fatte due scansioni utilizzando fotografie ottenute da due macchine diverse. Purtroppo, nonostante

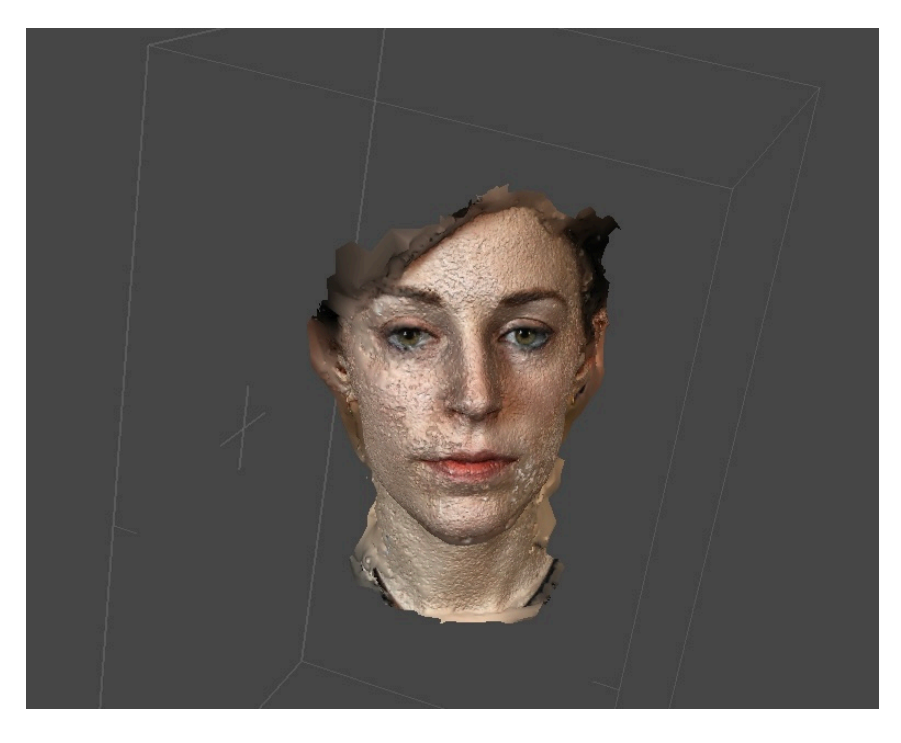

**Immagine 36** Secondo tentativo di Scan

nel secondo caso la camera fosse di qualità migliore, le condizioni di luce erano cambiate (foto del backstage) e quindi il risultato non era di livello accettabile (*Immagine 36*).

Le scansioni sono successivamente state importati in ZBrush. In questo software sono stati utilizzati gli strumenti di *smooth* e di *move*

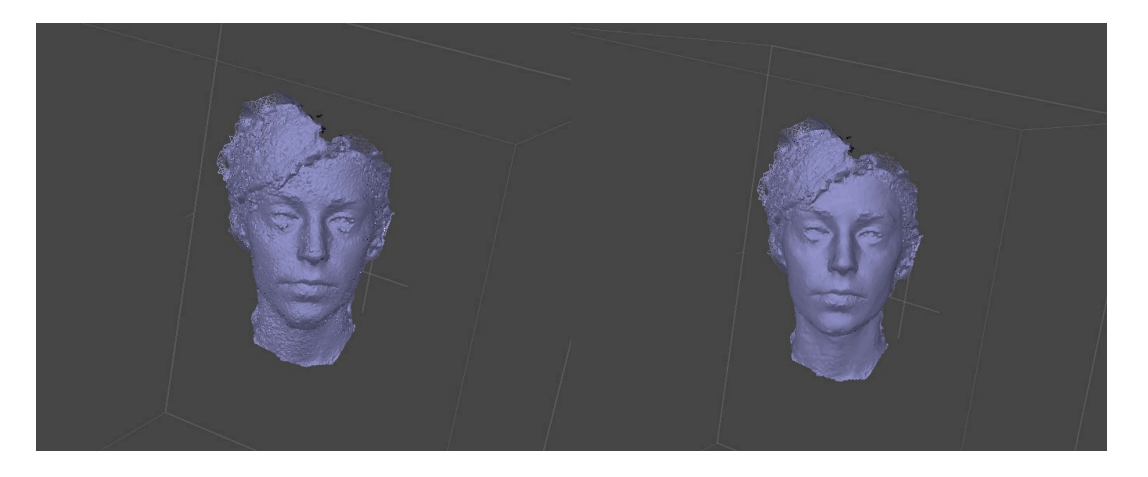

**Immagine 37** Mesh prima e dopo le operazioni di Smooth

per eliminare i difetti presenti, senza però ridurre l'elevato numero di dettagli catturati (*Immagine 37*).

## **5.2.2 MetaHuman**

Il passaggio successivo nella costruzione del curatore virtuale è stato quello di utilizzare il servizio di creazione di MetaHuman fornito da Unreal Engine, chiamato appunto MetaHuman Creator.

Il processo di realizzazione del MetaHuman parte dalla scelta di uno tra 66 modelli originali forniti. Per procedere alla decisione del modello è opportuno preferirne uno che sia già di per sé simile al soggetto desiderato.

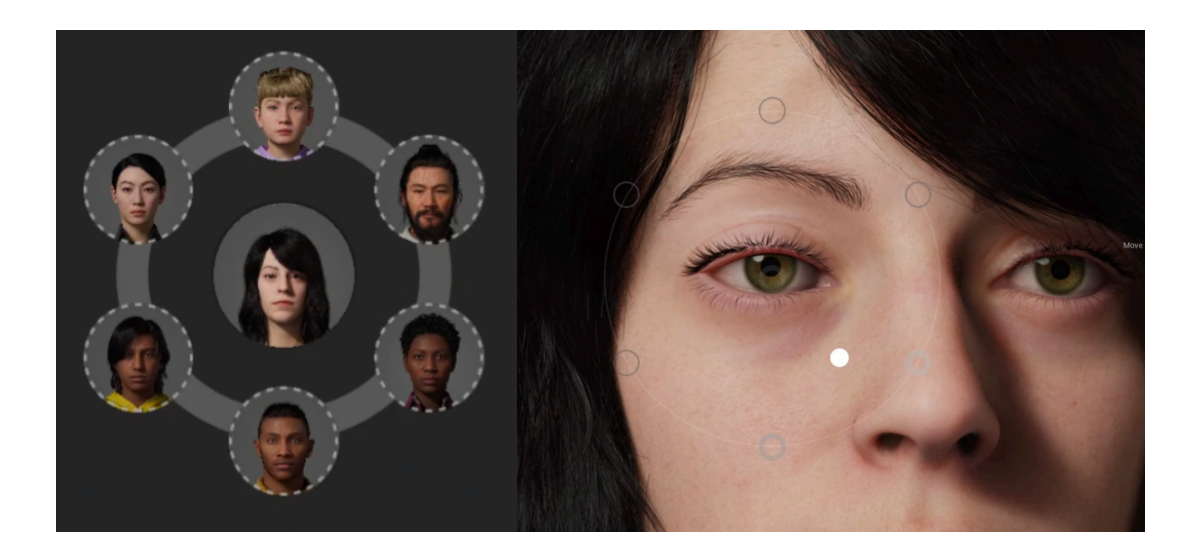

**Immagine 38** Modalità Blend

Una volta effettuata la decisione è possibile continuare nei passi successivi: viene mostrata una schermata su cui sono presenti i vari parametri modificabili.

Vengono forniti vari strumenti per cambiare le fattezze del viso: le tre modalità sono le seguenti.

La modalità Blend permette di selezionare fino a 6 altri modelli tra quelli presenti nella libreria dei volti e tramite opportuni controlli sarà possibile agire su diverse caratteristiche del viso per renderle più o meno simili a quelle dei diversi modelli selezionati (*Immagine 38*).

La modalità Move è costituita da segni che corrispondono a diverse *feature* facciali (come quelli rappresentati in figura) i quali possono essere spostati nello spazio per modificare gli elementi a cui sono collegati (*Immagine 39*).

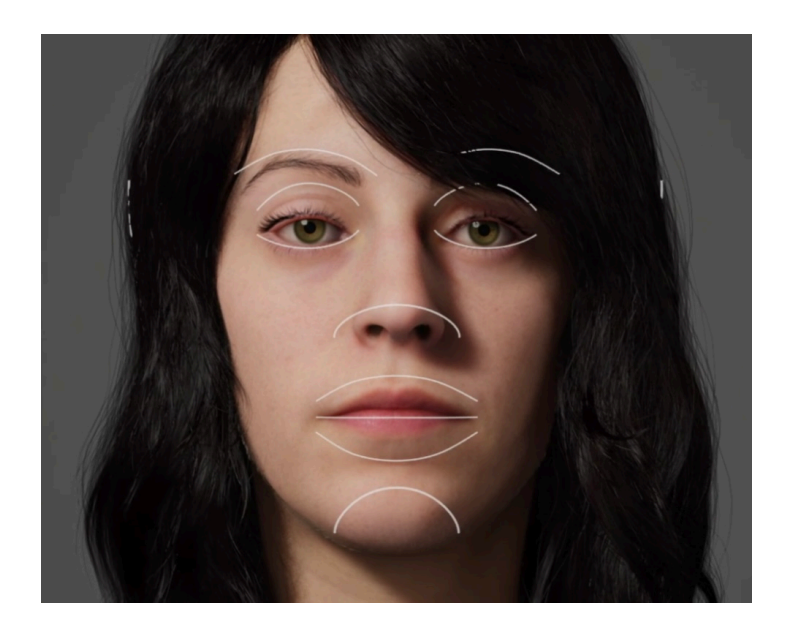

**Immagine 39** Modalità Move

La modalità Sculpt rappresenta il livello maggiore di risoluzione dei cambiamenti, permettendo di alterare singole caratteristiche. Queste sono segnalate tramite dei pin e le modifiche avvengono nel momento in cui questi ultimi vengono selezionati e ne viene alterata la direzione e la posizione (*Immagine 40*).

Per i motivi citati nell'introduzione al capitolo, i mezzi forniti non sono sufficienti alla creazione di una replica fedele digitale del soggetto. Verrà esposta di seguito la strada intrapresa per ottenere risultati più simili al vero.

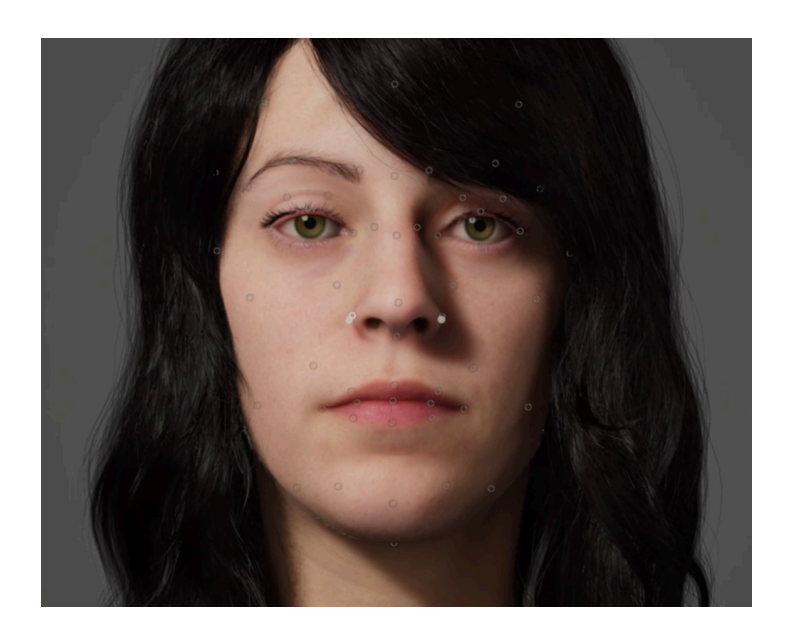

**Immagine 40** Modalità Sculpt

Un primo passo consiste nell'utilizzare MetaHuman Creator per costruire un MetaHuman che abbia caratteristiche il più simili possibili a quelle della mesh ottenuta tramite la scansione fotogrammetrica del soggetto, concentrandosi particolarmente sugli occhi e la bocca: questi dovranno avere la stessa forma, la stessa dimensione e la stessa posizione in entrambe. Per fare ciò è consigliabile usare un programma che permetta l'*overlay* di foto sul browser su cui si sta utilizzando il tool di Unreal. Modificando l'opacità del riferimento fotografico sarà possibile visionare la schermata sottostante: agendo allora sui controller di MetaHuman Creator si potranno raggiungere risultati più vicini all'originale.

Nella prima versione della pipeline, la costruzione del creatore virtuale veniva effettuata sostituendo completamente alla testa del MetaHuman la scansione ottenuta tramite fotogrammetria.

Utilizzando QuixelBridge (un programma di Unreal che contiene al suo interno una libreria di modelli ad alta definizione) il MetaHuman veniva esportato in Maya e dal modello veniva estratta la mesh del capo, posizionata e riscalata in modo da combaciare con la mesh ottenuta tramite scan. Una volta salvate, le due mesh venivano poi importate in Wrap3D: questo programma è fondamentale per ritopologizzare lo scan e portarlo da milioni di poligoni a quelli effettivamente utilizzati nella conformazione standard di una testa di MetaHuman.

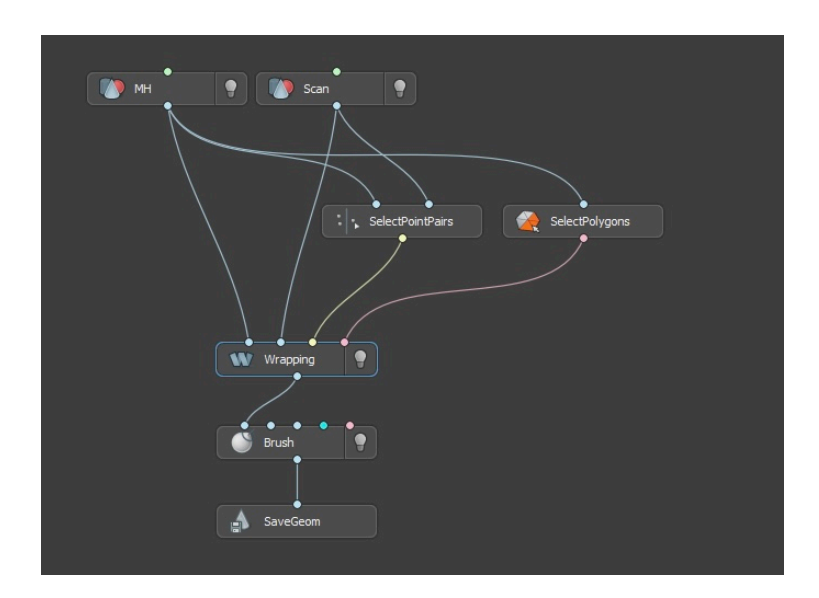

**Immagine 41** Grafo R3DS Wrap

Il processo di *wrap* avviene posizionando su di un grafo vari nodi appartenenti a diverse funzioni (*Immagine 41*). I passi intrapresi in questo progetto sono stati i seguenti:

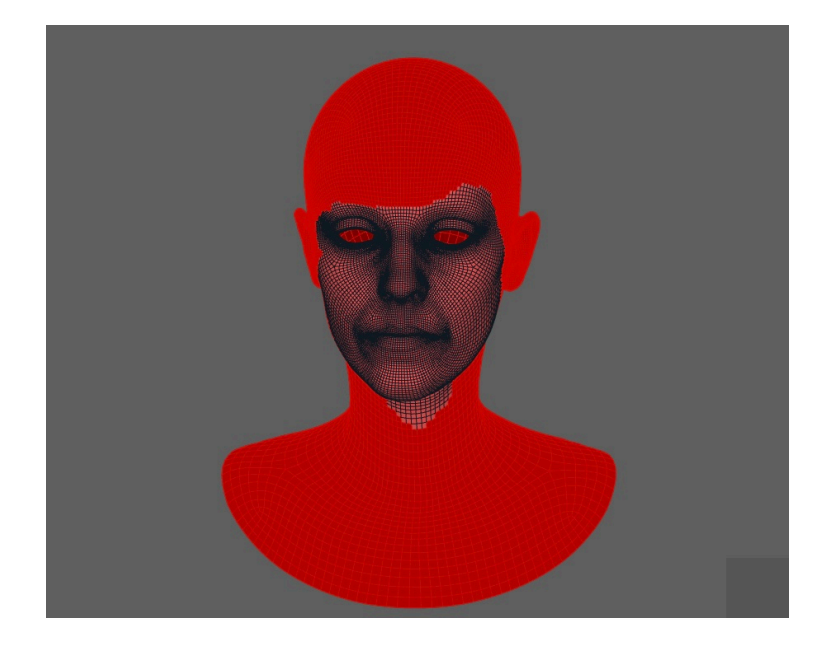

**Immagine 42** Select Polygons

- Alla mesh del MetaHuman viene collegato un nodo denominato SelectPolygons (*Immagine 42*), che permette di creare una maschera di selezione di poligoni che, se inclusi, saranno presenti nella geometria finale. In questo caso sono stati escluse le facce appartenenti alla parte frontale del viso, non considerando quelle degli occhi e del contenuto della bocca.

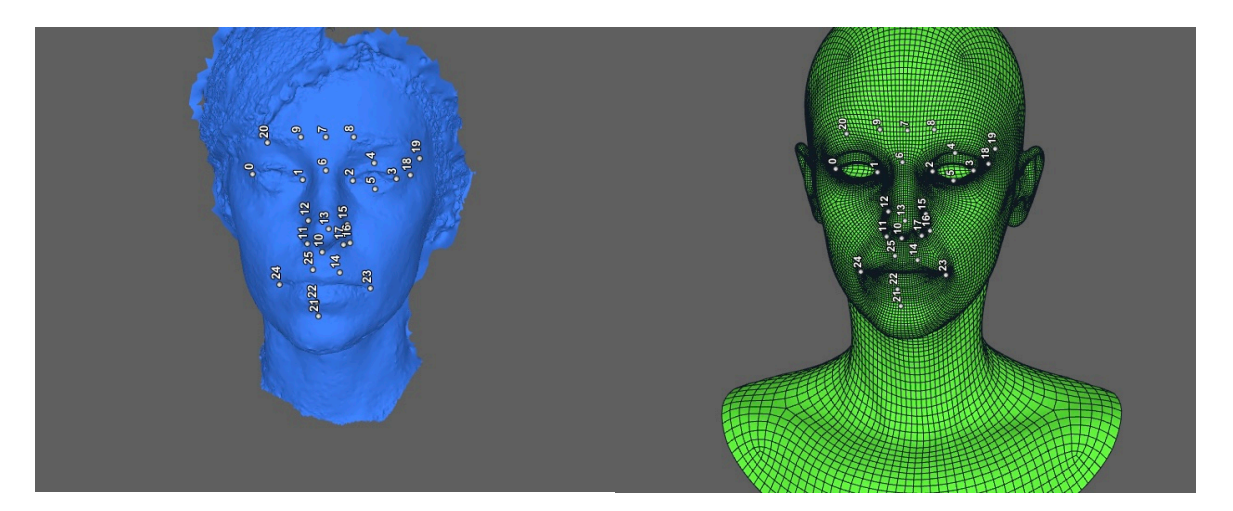

**Immagine 43** SelectPointPairs

- La mesh del MetaHuman e quella della scansione vengono collegate ad un nodo del tipo SelectPointPairs (*Immagine 43*) in cui vengono selezionate coppie di punti combacianti appartenenti ad entrambe le geometrie, cercando di selezionare le aree più dettagliate in modo da avere un risultato migliore.

- Le due mesh e i risultati delle due operazioni precedenti vengono inseriti come input al nodo dal nome Wrapping (*Immagine 44*), che rimappa i poligoni e li posiziona a seconda dei punti selezionati.

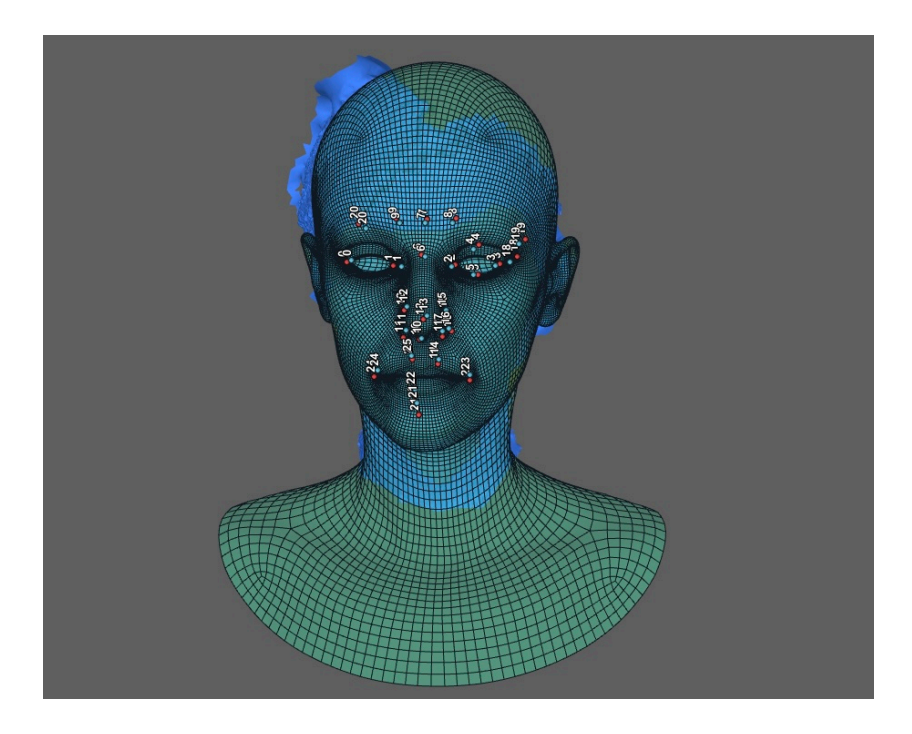

**Immagine 44** Wrap

- Il risultato viene fatto passare attraverso un nodo di Brush, in modo tale da potere usare delle operazioni mirate di relax sulla mesh.

- Una volta effettuato quest'ultimo passaggio è possibile, tramite la funzione SaveGeom, esportare la geometria.

La mesh ottenuta dalla scansione e rimappata tramite la tecnica della ritopologizzazione viene importata nel progetto Maya che include il MetaHuman originale. A questo punto si crea una Blendshape del MetaHuman che si basa sulla scansione, questo vuol dire applicare una deformazione alla geometria, calcolata come differenza tra le due mesh, per fare modo che combaci con i punti della scansione.

È a questo punto possibile esportare nuovamente il modello e inserirlo nel nostro progetto creato su Unreal Engine dove sarà utilizzabile, dopo alcuni accorgimenti, come un MetaHuman standard (sebbene i movimenti del volto non abbiano un grado di precisione molto elevato).

Un aggiornamento del motore grafico di Unreal e dei MetaHuman in generale ha portato alla revisione della pipeline precedentemente sviluppata. L'aggiornamento includeva la possibilità di creare un MetaHuman utilizzando una scansione tridimensionale del viso; questa modalità ha come nome *Mesh to MetaHuman*. Effettuando diverse prove a partire dalla scansione fotogrammetrica del soggetto, si è potuto notare un limite del plugin ad ottenere risultati che fossero soddisfacenti per quanto riguarda la somiglianza del MetaHuman creato rispetto al soggetto. Tramite alcune correzioni a diversi elementi della ricostruzione è stato possibile conseguire un prodotto di livello adeguato. I passaggi necessari verranno illustrati qui di seguito.

Il processo richiede la versione 5 di Unreal Engine o successive in cui sia installato e abilitato il plugin MetaHuman: una volta ottenuta la scansione questa può essere importata all'interno del programma. È necessario che nel caso in cui la scansione sia composta da più mesh

66

queste vengono combinate, poiché parti che potrebbero essere separate, come gli occhi, sono parte importante del processo di riconoscimento.

Non occorre che la geometria sia a tenuta stagna, poiché eventuali buchi verranno poi riempiti dal programma; è invece molto importante abbinare alla mesh un materiale a cui sia stata assegnata la texture calcolata tramite scansione, dato che il tracking delle features si basa sul rendering della mesh.

Successivamente si crea in Unreal un asset di tipo *MetaHuman Identity*, la cui interfaccia grafica è costituita da diverse sezioni. Le tre più importanti sono *Viewport*, una finestra in cui è possibile vedere i modelli, *Parts*, in cui è racchiuso l'albero delle parti che li costituiscono, e una barra degli strumenti per il flusso di lavoro guidato che contiene dei pulsanti che vengono evidenziati in base a in quale punto del processo ci si trova.

Il primo pulsante *Components from mesh* permette di impostare la sezione delle parti a partire da una mesh presente nel soggetto, andando quindi a selezionare la scansione importata si genererà l'albero dei componenti. Sono presenti due voci, una che riguarda il volto ed una riguardante il corpo. Sotto la voce *Face* è possibile trovare un *template* per la geometria finale e una componente denominata *Neutral Pose*.

I risultati migliori si ottengono utilizzando una posa neutrale che abbia una visione del volto non ostruita da capelli o accessori, gli occhi dovrebbero essere aperti ma non eccessivamente, la bocca

67

dovrebbe essere chiusa e i denti non visibili e i lineamenti del volto dovrebbero essere rilassati.

Una volta che si è posizionata la mesh in visione frontale, in modo che occupi la percentuale di spazio del Viewport maggiore possibile (senza escludere però dettagli), occorre promuovere il frame corrente. Questa operazione effettua una cattura del Viewport e traccia sul frame alcune caratteristiche facciali che verranno utilizzate per il calcolo delle proporzioni del MetaHuman (*Immagine 45*).

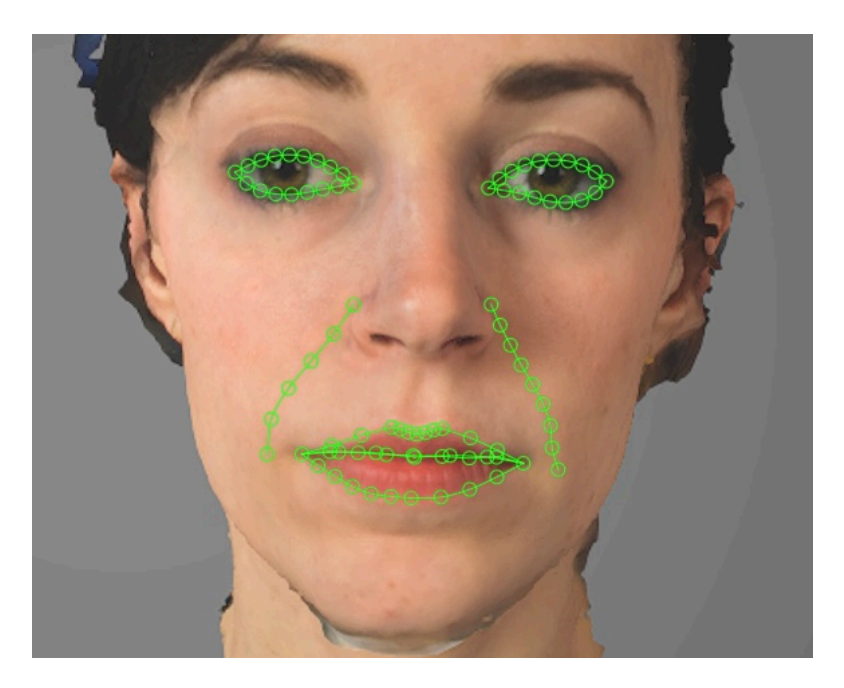

**Immagine 45** Active Frame

È possibile agire sugli elementi tracciati in automatico andando a selezionare i singoli punti di controllo che li compongono e spostandoli nella posizione che si preferisce, perfezionando così il risultato finale.

Una volta promosso il frame ed effettuate le operazioni di tracking, si procede cliccando sul pulsante di *Identity Solve* che avvierà l'operazione di risoluzione dell'identità, ovvero adatterà la mesh del template al volume della geometria della scansione. Ciò che viene

effettuato dietro le quinte è una ricerca tra i modelli di MetaHuman presenti nella libreria, per cercare quello più simile alla scansione, e successivamente un calcolo delle differenze fra la mesh di template fornita e quella della scansione.

A questo punto si continua al passo successivo che prevede l'assegnazione del tipo di corporatura per il MetaHuman scegliendo fra sei diverse tipologie proposte.

L'ultimo passaggio da effettuare su Unreal consiste nel selezionare il pulsante M*esh to MetaHuman* che caricherà quanto costruito su MetaHuman Creator per le modifiche al modello esposte precedentemente: ovvero utilizzando strumenti come Blend, Sculpt e Move per i lineamenti del volto.

Si avrà anche modo di modificare diverse caratteristiche, come la tipologia di capelli, di occhi, della pelle, dei denti etc.

Sebbene il risultato di queste operazioni sia molto buono, si è deciso di aggiungere un passo alla pipeline di creazione, così da avere un MetaHuman che abbia esattamente le feature del soggetto.

Il passaggio è quello di utilizzare questa mesh come principio per una ritopologizzazione della scansione utilizzando R3DS Wrap e di utilizzare la geometria ottenuta come base dell'operazione di Mesh to MetaHuman (*Immagine 46*). In tal modo il risultato è precisamente una mesh con le caratteristiche dell'essere umano fotografato.

Unico aspetto rimasto da considerare è quello della texture del volto: in questo caso si è scelto di sostituire a quella ottenuta su

69

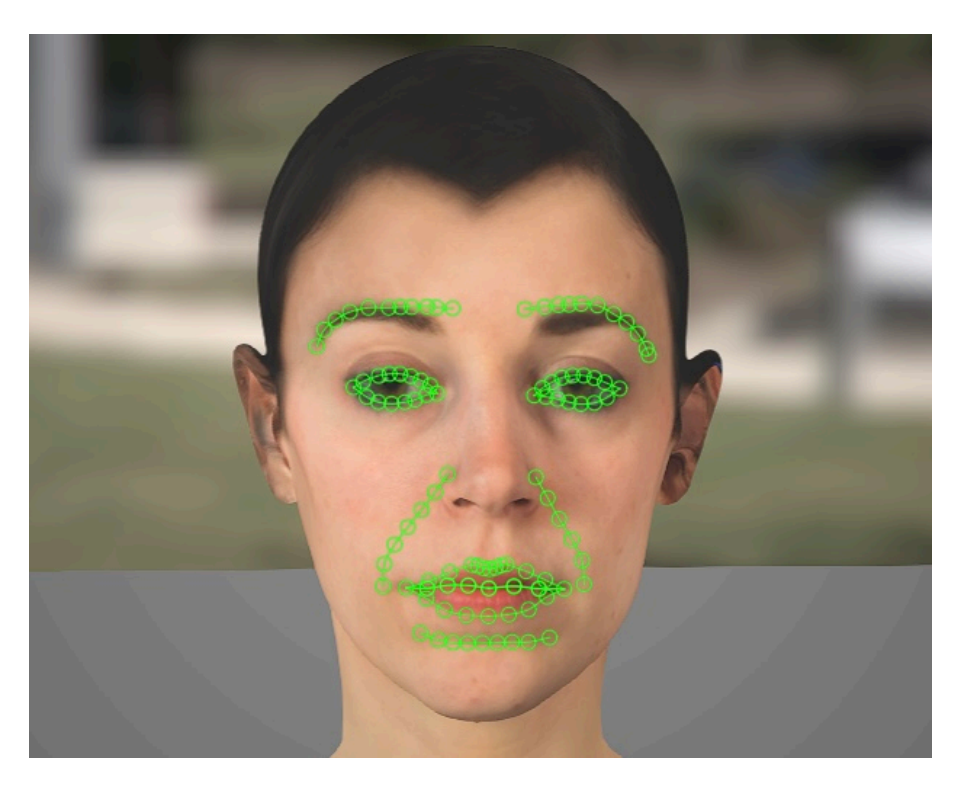

**Immagine 46** Active Frame mesh ritopologizzata

MetaHuman Creator quella creata tramite Agisoft Metashape e successivamente corretta utilizzando Adobe Photoshop.

Questo per fornire ulteriore somiglianza al soggetto.

# **5.3 Reperti**

I modelli rappresentanti i reperti sono stati forniti dal Museo Egizio: dopo aver discusso varie possibilità, gli oggetti sono stati scelti tra quelli della mostra Archeologia Invisibile.

Sebbene in un primo momento si fosse infatti ipotizzato di utilizzare alcuni tra gli articoli presenti nei magazzini del museo, quindi non disponibili solitamente alla visione del pubblico, questa scelta è stata poi scartata per diverse ragioni. Una tra queste era l'impossibilità di accedere ai magazzini per motivi di riservatezza e di protezione degli oggetti.

La scelta è allora ricaduta fra i manufatti della mostra sopra citata. Questa decisione è stata presa per via della facilità di reperimento dei modelli, già ottenuti come scansione fotogrammetrica tridimensionale degli oggetti.

Si è convenuto di usare dei reperti che fossero di dimensioni non troppo elevate, così da essere più maneggevoli anche in VR.

Per quanto riguarda la realizzazione degli oggetti di gioco per l'applicazione, gli oggetti sono stati importati in Unreal Engine come mesh statiche con relativa texture e materiale. È stata poi creata una tipologia di elemento chiamata Blueprint, una per ogni reperto.

All'interno delle Blueprint sono presenti diverse componenti:

- una Static Mesh, ovvero la mesh poligonale importata precedentemente che costituisce la base dell'oggetto;
- una GrabComponent, un tipo di Blueprint fornito da UnrealEngine che dona all'oggetto la possibilità di essere preso

tramite i controller, arricchita successivamente da ulteriori funzionalità;

- una CollisionComponent di tipo capsule nel caso del gatto o di tipo sferico nel caso dei vasetti,

- una HighlightComponent, un'altro oggetto di tipo Blueprint creato invece appositamente per questo progetto, in grado di gestire la creazione e la distruzione di una mesh aggiuntiva che simula un contorno luminoso quando l'oggetto può essere preso dall'utente;

altre mesh eventuali.

## **5.3.1 Mummia di gatto**

La mummia di gatto (reperto C. 2348/1 del Museo Egizio di Torino) è un ritrovamento composto da resti organici e lino la cui datazione e provenienza sono incerte. Questo oggetto fa parte della collezione Drovetti a cui è stata aggiunta nel 1824. In *figura 47* una delle mummie di gatto del Museo Egizio di Torino.

Per questo modello è stata fornita dal museo la mesh e la texture originale del bendaggio. Tramite studio del materiale aggiuntivo è stato possibile osservare sia una ricostruzione del colore originale dei filati che la ricostruzione della disposizione dei resti al suo interno.

Si è scelto allora di rappresentare questi due aspetti alternativi dell'oggetto in maniera differente.
Per il bendaggio, si è proiettata l'immagine fornita sulla geometria dell'oggetto e si è così creata una seconda texture in grado di permettere la visualizzazione dei filati ricostruiti

Per quanto riguarda invece lo scheletro dell'animale si è cercato di utilizzare il metodo precedente, ovvero la proiezione dell'immagine sulla mesh, ma i risultati non erano ottimali. Si è quindi optato per l'inserimento di un piano texturizzato all'interno dell'oggetto, che viene reso visibile cambiando la trasparenza della mesh esterna.

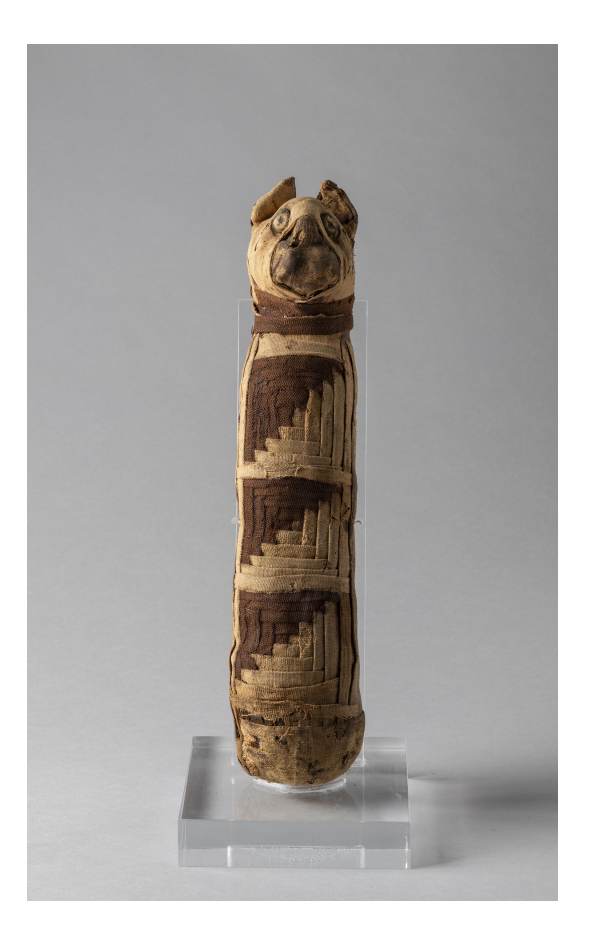

**Immagine 47** Mummia di gatto Cat. 2349/6

Nel grafo delle funzioni assegnate alla Blueprint del reperto sono state allora create due diverse funzioni, ovvero "ChangeTexture Filati" e "ChangeTexture Scheletro" che modificano il materiale del reperto in modo da mostrare rispettivamente uno dei due aspetti descritti precedentemente. Queste sue funzioni sono poi richiamate nella traccia degli eventi mentre ne viene raccontata la spiegazione relativa dal curatore virtuale.

## **5.3.2 Coppia di vasi in alabastro**

I due vasi (reperti S.8441 e S.8442) sono stati ritrovati negli scavi Schiaparelli del 1906 di Deir el-Medina e fanno parte del corredo funebre della tomba di Kha e Merit (*Immagine 48*). Sono due dei sette vasetti per i sette oli sacri in alabastro e lino rinvenuti all'interno di una cassetta lignea e risalenti alla seconda metà del Nuovo Regno (ca. 1425-1353 a.C.).

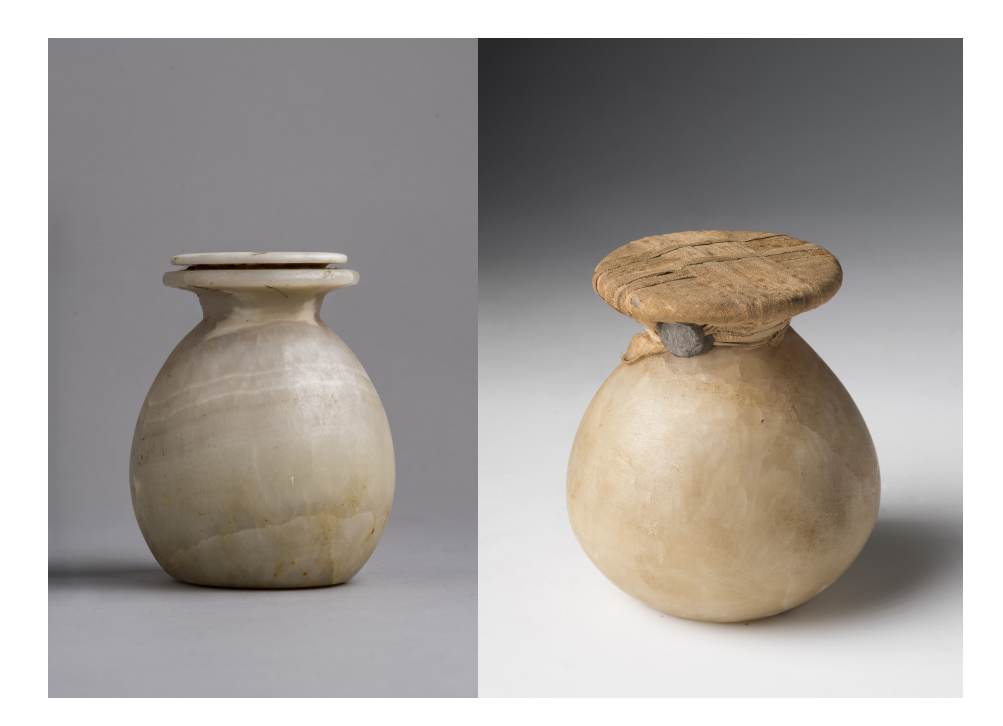

**Immagine 48** Vasi in alabastro S.8441 e S.8442

Dalla ricerca sul materiale fornito si è risalito a due immagini rappresentanti i risultati della radiografia neutronica effettuata sugli oggetti. Sfogliando invece il catalogo online del museo è stato possibile trovare delle immagini della cassetta che li conteneva (reperto S.8450).

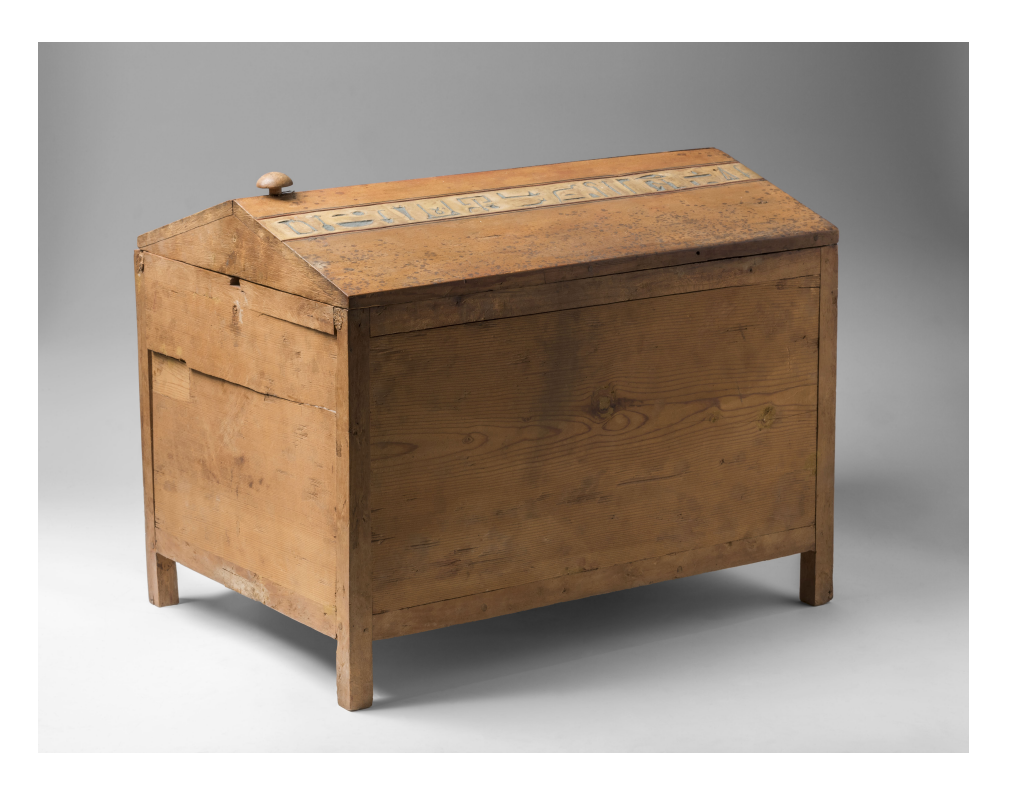

**Immagine 49** Cassetta Lignea S.8450

A partire da queste fotografie è stato modellato, utilizzando Blender, un oggetto tridimensionale avente come texture parti delle stesse immagini (*Immagine 49*).

Questi elementi sono stati rappresentati nell'applicazione in questo modo.

Per la cassetta lignea, questa viene inserita nella scena durante la prima spiegazione del curatore riguardante i vasi. L'utente può allora visualizzare l'oggetto e notare l'iscrizione presente sul coperchio.

Per quanto riguarda la radiografia neutronica, questa viene mostrata allo stesso modo dello scheletro della mummia, ovvero inserendo un piano texturizzato internamente ai vasetti e modificando la trasparenza della mesh esterna al momento opportuno, chiamando la funzione "ChangeTexture Interno".

## **5.3.3 Interazioni**

Le possibili interazioni con gli oggetti o i loro elementi interattivi sono i seguenti:

- Grab: si è utilizzata come base la Blueprint GrabComponent che permette di afferrare un oggetto tramite i controller, a cui sono state aggiunte diverse funzioni e funzionalità. Il grab avviene tenendo premuto una dei due *trigger* presenti su entrambi i controller, la mesh dell'oggetto diventa effettivamente "child" dell'oggetto virtuale che rappresenta il dispositivo nella simulazione. Questo permette all'utente di spostarlo nello spazio muovendo le mani che reggono i controller. Nel caso in cui il reperto sia già stato afferrato con l'altro controller, ne viene ripulita la *reference*.
- Rilascio: quando uno dei trigger viene rilasciato, si è deciso di disattivare la fisica dell'oggetto, che quindi rimarrà nell'ultima posizione in cui si trovava.
- Snap: in un caso speciale di rilascio, ovvero quando l'oggetto si trova in un'area dello spazio vicina al punto di partenza, la mesh non rimarrà nell'ultimo luogo in cui era, ma verrà riportata alla posizione di start dell'esperienza. La possibilità

che questo accada viene mostrata all'utente tramite una copia dell'oggetto nel punto di partenza che viene eliminata una volta rilasciato il trigger.

- Rotazione: quando l'oggetto si trova nello stato IsHeld, ovvero "è afferrato", questo può essere ruotato intorno all'asse verticale utilizzando lo stick presente sul controller destro; inclinandolo appunto verso destra l'oggetto ruoterà in senso antiorario, nel caso in cui venga invece direzionato verso sinistra allora ruoterà in senso orario.
- Cambiamento di scala: se l'oggetto si trova, come sopra, nello stato IsHeld, se ne può modificare la scala utilizzando lo stick del controller sinistro; se direzionato verso l'alto potrà essere ingrandito, altrimenti, verso il basso, rimpicciolito.
- Highlight: alle componenti dei controller ne è stata aggiunta una di tipo Sphere Collision, quando questa entra in contatto con le componenti di collisione dei reperti, parte la funzione OnCollisionEnter che genera una mesh identica all'oggetto in tutto tranne che nel materiale, che è di tipo emissivo. Questo simula un contorno luminoso intorno all'oggetto che vuole essere selezionato.
- Cambiamento di texture: durante il corso delle spiegazioni vengono modificati i materiali degli oggetti per permettere la visualizzazione di aspetti alternativi (*Immagine 50*).

Questi elementi vengono attivati e/o disattivati durante l'esecuzione dell'applicazione.

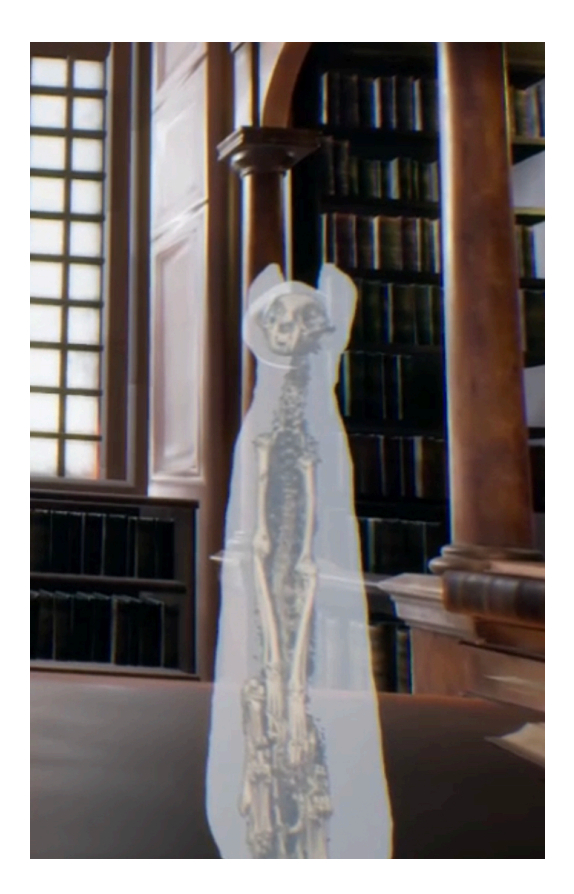

**Immagine 50** Visualizzazione dello scheletro della mummia di gatto

## **5.4 Ambiente**

Per quanto riguarda lo sviluppo dell'ambiente sono state dapprima effettuate scansioni fotogrammetriche di alcune sale del Castello del Valentino, il risultato delle quali non era però adeguato ad un'applicazione VR, in quanto l'elevato numero di dettagli avrebbe appesantito il processo di *rendering*.

Si è allora deciso di cercare degli asset già realizzati che avessero texture di elevata qualità senza però avere troppi poligoni.

La scelta è ricaduta su un gruppo di modelli ispirati alle Bodleyan Libraries dell'Università di Oxford creati da Aiko Shinohara e ottenuti con licenza gratuita [20].

La scena è stata costruita pensando di ridurre il numero degli oggetti all'essenziale, in modo da non appesantire eccessivamente l'applicazione.

## **5.5 Contenuti**

### **5.5.1 I testi**

Per stilare i testi ci si è basati sul materiale fornito dal Museo Egizio e relativo alla mostra Archeologia Invisibile. I testi preliminari sono poi stati modificati dalla curatrice soggetto della scansione, in modo da renderli più naturali e consoni al suo stile del parlato.

Qui di seguito vengono esposti i testi utilizzati e le denominazioni con cui sono stati etichettati.

#### BENVENUTO

Benvenuto nell'esperienza in Realtà Virtuale realizzata dal Politecnico di Torino per il Museo Egizio. Oggi avrai possibilità di toccare con mano ed interagire con alcuni dei reperti conservati nella nostra collezione. Io mi chiamo Martina Terzoli e sono un'egittologa che lavora presso il Dipartimento di Collezione e Ricerca al Museo Egizio di Torino.

#### CONTINUARE

Non appena desideri continuare premi il pulsante A sul controller destro.

#### SCELTA1

Potrai scegliere tra il reperto alla tua destra, una mummia di gatto o i reperti alla tua sinistra, una coppia di vasetti in alabastro. Per selezionare l'oggetto avvicina uno dei due controller e quando vedrai un contorno luminoso premi il pulsante che si trova sul retro del controller.

#### SCELTA2

Per familiarizzare con l'oggetto puoi utilizzare la levetta di destra per ruotarlo e quella di sinistra per aumentare e diminuire le sue dimensioni.

#### MUMMIA1

Hai selezionato la mummia di gatto: i resti mummificati che stai guardando sono stati sottoposti a diverse indagini durante gli interventi conservativi. In particolare nel corso del restauro, le bende sono state analizzate attraverso il microscopio ottico. È stato così possibile ricostruire la bicromia originaria del bendaggio, come puoi vedere dal modello.

#### MUMMIA2

Le bende erano colorate di rosa (o rosso) e marrone. Tuttavia, i colori che vedi sono leggermente sbiaditi a causa della lunga esposizione ai raggi del sole.

Questa stessa mummia di gatto è stata poi sottoposta a TAC, ossia un'indagine non invasiva che permette di vedere cosa si cela davvero sotto le bende.

#### MUMMIA3

Grazie alle indagini che abbiamo effettuato siamo stati in grado anche di ricostruire la posizione esatta dell'animale che, in questo caso, assume la cosiddetta posizione "a birillo": le zampe anteriori e posteriori sono ripiegate accanto al corpo e la coda inserita in mezzo agli arti inferiori. Osserviamo poi anche l'assenza di organi interni. E questo indica che probabile l'animale è stato eviscerato durante il processo di mummificazione. Inoltre, all'interno delle cavità orbitali, sono stati ritrovati due elementi, colorati in azzurro, che potrebbero essere gli occhi o forse del materiale inserito durante proprio la mummificazione.

#### VASI1

Hai selezionato la coppia di vasi in alabastro: i due contenitori sono stati ritrovati all'interno di una cassetta lignea che puoi vedere alla tua sinistra, ed erano parte del corredo funerario della tomba dell'architetto Kha e di sua moglie Merit. Come puoi vedere, i vasi sono giunti fino a noi integri ma, soprattutto, ancora sigillati e inviolati.

#### VASI2

La domanda che ti starai ponendo è "che cosa ci sarà all'interno?" Secondo le fonti testuali, questi vasetti in alabastro dovevano contenere i sette olii sacri utilizzati durante il rituale dell'imbalsamazione. Proprio per preservarne l'integrità non sono mai stati aperti.

#### VASI3

Al fine di verificare il loro contenuto, i vasetti sono stati analizzati tramite delle tradizionali radiografie che, tuttavia, non hanno prodotto alcun risultato, perché i raggi X non riescono a penetrare all'interno del materiale e distinguere quindi il contenuto. Solo di recente la radiografia neutronica è stata in grado invece di analizzare appunto il contenute dei vasetti e a confermare la natura organica dello stesso.

#### **CONCLUSIONE**

Grazie per aver partecipato a questa esperienza in Realtà Virtuale, se volete conoscere altri reperti della collezione vi invitiamo a venire a trovarci al Museo Egizio.

### **5.5.2 Registrazione delle animazioni**

Una volta creato il curatore virtuale tramite le tecniche illustrate precedentemente, e dopo aver concordato i testi da recitare con la curatrice, il passo successivo è stato registrare le animazioni del volto.

Unreal Engine metta a disposizione uno strumento per facilitare la *motion capture* del viso. Questo strumento prende il nome di LiveLink Face, ed è costituito da un plugin per il motore grafico e da un'applicazione per i dispositivi Apple che possiedono la tecnologia FaceID. Questo strumento si basa infatti sull'API ARkit dell'azienda.

Prima di potere effettivamente registrare le animazioni facciali, occorre impostare diversi parametri sia sul dispositivo che sul PC utilizzato.

In questo progetto il dispositivo utilizzato è stato un iPad Pro con l'app preinstallata. Per consentire l'invio dei dati dal tablet al PC, serve che entrambi siano connessi alla stessa rete, utilizzando un collegamento Wi-Fi o Ethernet. Una volta aperta l'applicazione in

questione occorre andare nelle impostazioni e inserire fra i target del dispositivo l'indirizzo IP del calcolatore.

A questo punto bisogna andare nel progetto di Unreal Engine in cui sono stati attivati i plugin Live Link, Live Link Control Rig, Apple ARKit ed infine Apple ARKit Face Support.

Successivamente è necessario aprire sia la Blueprint del MetaHuman che la FaceAnimation Blueprint e alla sezione Live Link, sotto la voce ARKit Face Subj, selezionare il dispositivo con cui si intende registrare le animazioni e spuntare la casella accanto alla voce Use ARKit Face. Una volta compilati i *visual script* e salvati, sarà possibile vedere la mesh di *preview* animarsi.

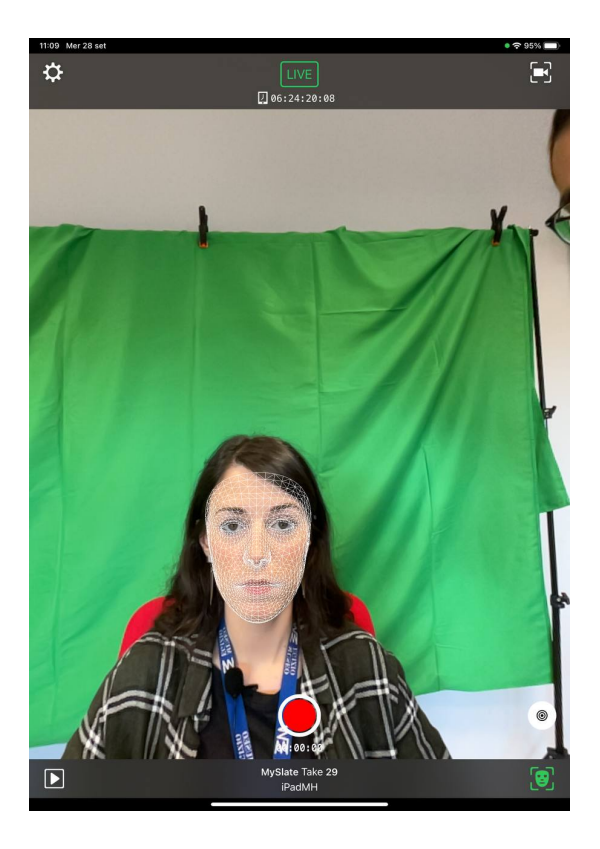

**Immagine 51** Schermata principale dell'applicazione Live Link

Tornando sull'app e inquadrando il volto tramite la fotocamera frontale verrà proiettata una mesh sul viso e analizzati i movimenti facciali tramite infrarossi (*Immagine 51*).

Un passaggio opzionale, che però rende risultati più fedeli, è la calibrazione: basta toccare l'icona presente sulla schermata in basso a destra e registrare una posa neutrale che viene utilizzata come base per il calcolo delle pose intermedie.

A questo punto sarà possibile registrare la motion capture su Unreal Engine.

Il metodo utilizzato in questo progetto è stato quello di catturare le animazioni della curatrice tramite il Take Recorder: all'interno di quest'ultimo è stata infatti inserita la Blueprint del MetaHuman e una traccia audio per registrare contemporaneamente l'animazione del viso con l'iPad e l'audio tramite microfono esterno.

Ognuno dei segmenti del testo etichettati precedentemente è stato registrato separatamente. In questo modo si è consentito alla curatrice di non dover memorizzare il materiale in un'unica sessione, in caso di mancato salvataggio del registrato corrente si sarebbe perso soltanto quel segmento, ed avere singole registrazioni tematiche avrebbe permesso una più veloce modulazione tematica dei contenuti.

Si è quindi proceduto a registrare le singole sezioni ricalibrando ad ogni ripresa, per far sì che non ci fossero differenze fra le registrazioni.

## **5.6 Assemblaggio**

Il progetto Unreal Engine è stato creato basandosi sul template VR fornito dal motore grafico. Questo è stato pensato per essere un punto di partenza per gli sviluppatori ed al suo interno sono già presenti alcuni elementi che facilitano una creazione rapida di un'applicazione VR. Due tra gli strumenti di maggiore importanza per questo lavoro sono VRPawn e GrabComponent.

Considerate le interazioni fra le varie componenti, nei prossimi paragrafi verranno descritte le diverse parti che costituiscono gli elementi fondamentali dell'applicazione e solo successivamente si passerà ad una visione approfondita e interconnessa degli stessi.

Il VRPawn è una Blueprint di tipo Pawn (in italiano pedina) e corrisponde alla rappresentazione fisica dell'utente nel mondo virtuale. In aggiunta a questa funzione, questo elemento contiene anche la logica per la gestione di input tramite i controller.

Nella versione standard della Blueprint veniva fornita la possibilità di utilizzare il joystick presente sul controller destro per effettuare il teletrasporto, in modo da muoversi nello spazio virtuale. Quest'applicazione è stata però concepita per un utilizzo da seduti da parte dell'utente finale e la funzionalità di teletrasporto è stata quindi tagliata.

All'interno del grafo degli eventi di VRPawn, ovvero il luogo in cui si trovano le varie funzioni collegate ai differenti metodi di input, sono stati modificati i diversi eventi assegnati ai controller.

GrabComponent è una componente che, assegnata ad un oggetto, permette di afferrarlo e assegnarlo al controller da cui è partito l'input.

HighlightComponent è anch'essa una componente che se assegnata ad un oggetto permette la creazione di un contorno luminoso intorno allo stesso.

LevelBlueprint è invece la Blueprint che gestisce l'intero livello e l'ordine corretto di avanzamento tra le scene registrate.

La funzionalità di Grab è stata sviluppata all'interno delle Blueprint VRPawn e GrabComponent: poiché è indifferente utilizzare il controller destro o sinistro per afferrare gli oggetti, gli eventi che vengono chiamati per attivare questo comportamento sono simmetrici per entrambi i controller.

In VR pawn gli eventi InputAction di tipo GrabRight, GrabLeft, TriggerRight, Triggerleft, sono stati collegati ad una funzione Get Grab Component Near Motion controller, che si occupa di controllare la posizione del più vicino oggetto che abbia al suo interno la componente GrabComponent. Nel caso in cui l'oggetto restituito sia valido si chiama sul risultato la funzione TryGrab, il cui compito è assegnare il MotionController come parent dell'oggetto corrente, riprodurre un suono ed un effetto tattile come feedback positivo ed infine settore la variabile IsHeld a vero.

Dopo TryGrab si imposta l'oggetto come HeldComponent del Motion Controller e si controlla che l'altra mano non tenesse già quest'oggetto, in caso positivo ne viene liberata la reference.

88

Non appena il pulsante viene rilasciato invece, si controlla che la reference a HeldComponent sia valida e viene chiamata la funzione TryRelease, la quale si occupa di modificare la posizione dell'oggetto in modo che rimanga stazionaria all'interno mondo virtuale e di impostare IsHeld a falso.

Successivamente viene chiamata SnapToFixedPosition: nel caso in cui l'oggetto si trovi ad una distanza minore di un valore prefissato rispetto alla posizione di partenza, le sue trasformazioni verranno resettate.

Per permettere all'utente di visualizzare il luogo in cui avverrà lo snap, viene creata una mesh apposita in quella posizione. Questa SnapMesh verrà eliminata non appena viene rilasciato il pulsante.

Un altro elemento visivo fornito al visitatore per rappresentare la capacità di potere afferrare l'oggetto è un contorno luminoso che gli compare intorno.

Questa funzionalità è stata sviluppata all'interno della Blueprint HighlightComponent, non appena viene innescato l'evento ActorBeginOverlap (che descrive il momento in cui avviene l'interazione con un altro oggetto che possiede un *collider*) si controlla che il reperto non sia già afferrato e si applica la funzione Highlight.

Anche in questa circostanza viene creata una mesh emissiva, la cui posizione corrisponde però a quella dell'oggetto, in modo da dare l'illusione di un bordo luminoso. La mesh viene eliminata quando l'oggetto viene preso o non appena smette di verificarsi la collisione.

La funzione di rotazione e di cambiamento di scala del reperto vengono sviluppate anch'esse nelle Blueprint VRPawn e GrabComponent.

L'evento InputAxis MovementAxisRight\_X corrisponde all'utilizzo del joystick presente sul controller destro. Si controlla che venga effettuato uno spostamento verso destra o verso sinistra e si chiamano rispettivamente le funzioni Rotate Right o Rotate Left sull'oggetto presente in HeldComponent.

Queste si occupano di aggiornare la rotazione del reperto sommando o sottraendo rotatore con un valore costante sull'asse Z.

L'evento InputAxis MovementAxisLeft\_Y invece corrisponde all'utilizzo del joystick presente sul controller sinistro. Se si è verificato uno spostamento verso l'alto o verso il basso vengono chiamate rispettivamente le funzioni Scale Up o Scale Down sull'oggetto referenziato in HeldComponent.

Queste si occupano di aggiornare la scala del reperto sommando o sottraendo un fattore costante su ogni asse.

Spostando adesso l'attenzione sul flusso generale dell'applicazione, questo viene gestito interamente nella Level Blueprint della scena.

Le animazioni della curatrice e gli audio sono stati organizzati in sequenze, in modo da facilitare la costruzione dell'esperienza.

Ogni LevelSequence è così composta: sono presenti tre o quattro tracce audio: una Track che racchiude la registrazione del microfono; due Track per le animazioni del MetaHuman, una per il volto (ottenuta tramite LiveLink) e una per il corpo: ed infine un'eventuale Track per gli eventi da chiamare (come ad esempio i cambi di texture).

La Level Blueprint è organizzata in diverse sezioni.

Si parte da EventBeginPlay che crea e fa partire la sequenza di Idle, questa viene memorizzata per poterne tener traccia più facilmente e fermarla e richiamarla successivamente, una volta premuto il tasto evidenziato sul controller, si avrà la possibilità di proseguire con la scena di Scelta. Al suo termine l'utente sarà abilitato a prendere uno fra i reperti e scegliere di conseguenza uno dei due rami possibili per le successive spiegazioni.

A questo punto il visitatore sarà anche in grado di ruotare l'oggetto o modificarne la scala.

Se il reperto afferrato corrisponde alla mummia di gatto, verranno messe in sequenza le scene Mummia1, Mummia2 e Mummia3: alla fine di ciascuna verrà poi abilitata la capacità di continuare tramite pressione del pulsante.

Gli aspetti alternativi dell'oggetto sono visionabili tra le sequenze.

Se invece l'oggetto afferrato è uno fra i due vasetti in alabastro, le scene sequenziali saranno Vasi1, Vasi2 e Vasi3. Come prima, una volta terminate si avrà la possibilità di procedere nel percorso, dopo avere analizzato gli oggetti nelle loro differenti rappresentazioni.

L'ultima sequenza presente è Conclusione, in cui l'utente viene salutato ed invitato a visitare dal vivo la collezione del Museo Egizio. In *figura 52* è rappresentato il diagramma di flusso dell'applicazione.

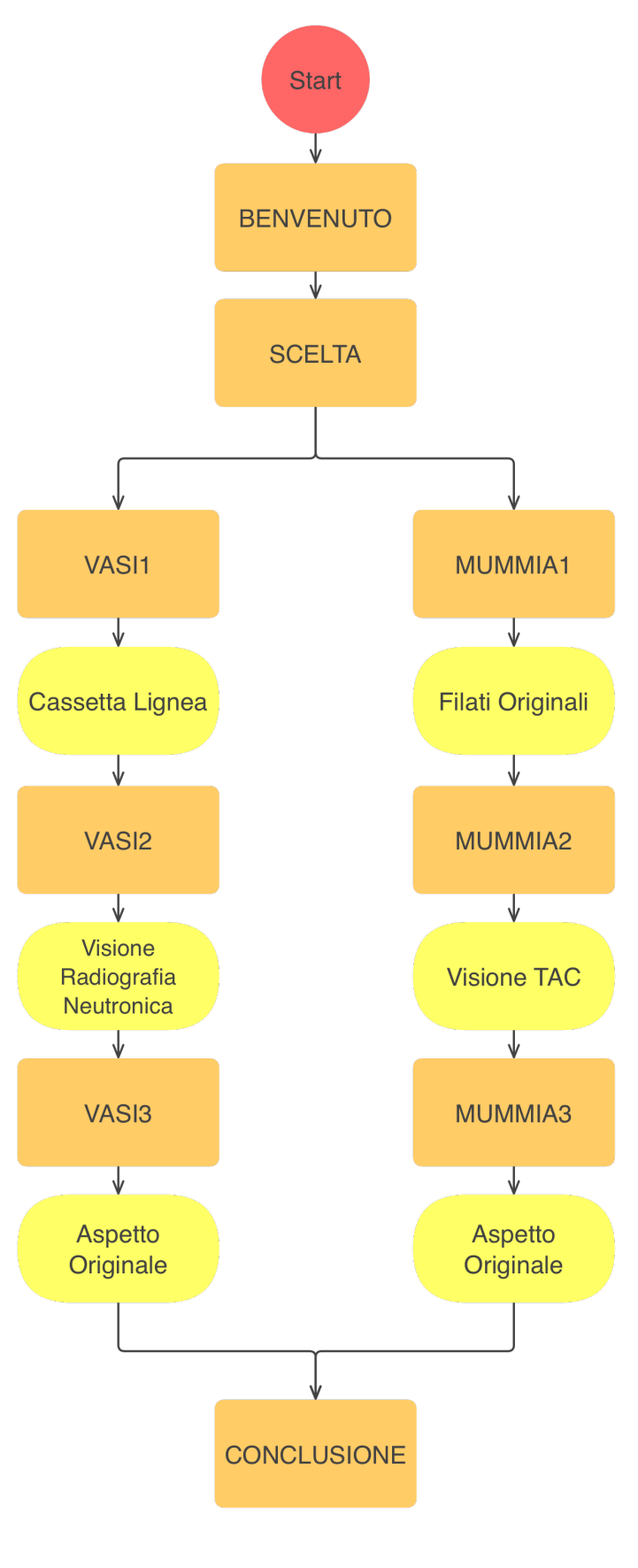

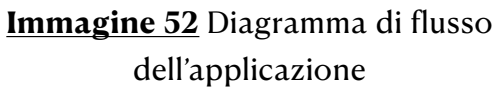

# **Capitolo 6 Conclusioni**

Questo percorso di tesi ha portato alla creazione di una pipeline per la realizzazione di applicazioni VR che possono offrire un ventaglio di possibilità ed impieghi in ambito museale.

In particolare, attraverso questa pipeline è stata creata un'applicazione che, mediante l'uso di un visore e di controller è in grado di immergere il visitatore del Museo in un'esperienza di visita unica. All'interno della simulazione in VR, l'utente si trova di fronte a reperti interattivi e ad una curatrice virtuale che ne descrive i dettagli.

Fra gli sviluppi possibili va menzionata la caratteristica dell'applicazione realizzata di poter essere facilmente estesa alla fruizione di nuovi reperti, utilizzando la medesima modalità di interfaccia con il curatore virtuale. 

Questo risulta particolarmente interessante se si considera che, al momento, il Museo Egizio dispone di un ampio magazzino ricco di reperti non esposti: essi infatti, un po' per ragioni di spazio, un po' per le loro caratteristiche, potrebbero rappresentare una vera novità per tutti i visitatori, anche quelli che hanno già effettuato una visita in presenza. 

Inoltre, questa esperienza in VR potrebbe anche consentire al Museo Egizio di mostrare insieme reperti diversi, ma appartenenti alla stessa collezione, nella stessa disposizione del ritrovamento nel sito archeologico, il tutto in una maniera immersiva ed interattiva.

# **Capitolo 7 Bibliografia**

- 1. La storia del Museo Egizio *[https://www.museoegizio.it/scopri/](https://www.museoegizio.it/scopri/storia/) [storia/](https://www.museoegizio.it/scopri/storia/)*
- 2. Pietro Cipresso, Irene Alice Chicchi Giglioli, Mariano Alcañiz Raya, Giuseppe Riva *The Past, Present, and Future of Virtual and Augmented Reality Research: A Network and Cluster Analysis of the Literature* Front. Psychol., 06 November 2018 Sec. Human-Media Interaction
- 3. Mafkereseb Kassahun Bekele, Erik Champion *A Comparison of Immersive Realities and Interaction Methods: Cultural Learning in Virtual Heritage* Front. Robot. AI, 24 September 2019 Sec. Virtual Environments
- 4. Ryan Lege, Euan Bonner Virtual reality in education: *The promise, progress, and challenge JALTCALL* Journal Vol. 16, No.3 Pages 167-180, December 2020
- 5. Sandra Dutra Piovesan, Liliana Maria Passerino, Adriana Soares Pereira *Virtual Reality as a tool in the education* IADIS International Conference on Cognition and Exploratory Learning in Digital Age (CELDA 2012)
- 6. Team Lab: Wander through the Crystal World *[https://](https://www.teamlab.art/w/crystalworld/) [www.teamlab.art/w/crystalworld/](https://www.teamlab.art/w/crystalworld/)*
- 7. Team Lab: Universe of Water Particles *[https://www.teamlab.art/](https://www.teamlab.art/w/uowp/) [w/uowp/](https://www.teamlab.art/w/uowp/)*
- 8. Modigliani VR: The Ochre Atelier *[https://www.tate.org.uk/whats](https://www.tate.org.uk/whats-on/tate-modern/modigliani/modigliani-vr-ochre-atelier)[on/tate-modern/modigliani/modigliani-vr-ochre-atelier](https://www.tate.org.uk/whats-on/tate-modern/modigliani/modigliani-vr-ochre-atelier)*
- 9. BBC Earth: Life in VR *[https://preloaded.com/work/bbc-earth-life](https://preloaded.com/work/bbc-earth-life-vr/)[vr/](https://preloaded.com/work/bbc-earth-life-vr/)*
- 10. Curious Alice: the VR experience *[https://www.vam.ac.uk/](https://www.vam.ac.uk/articles/curious-alice-the-vr-experience) [articles/curious-alice-the-vr-experience](https://www.vam.ac.uk/articles/curious-alice-the-vr-experience)*
- 11. Hold the World *[https://www.oculus.com/experiences/rift/](https://www.oculus.com/experiences/rift/2331434793563555/) [2331434793563555/](https://www.oculus.com/experiences/rift/2331434793563555/)*
- 12. Autodesk Maya *[https://en.wikipedia.org/wiki/Autodesk\\_Maya](https://en.wikipedia.org/wiki/Autodesk_Maya)*
- 13. Blender *[https://en.wikipedia.org/wiki/Blender\\_\(software\)](https://en.wikipedia.org/wiki/Blender_(software))*
- 14. Agisoft Metashape *[https://www.agisoft.com](https://www.agisoft.com/)*
- 15. Zbrush*<https://www.maxon.net/it/zbrush>*
- 16. R3DS Wrap*<https://docs.r3ds.com/Wrap/>*
- 17. Unreal Engine *<https://www.unrealengine.com/en-US>*
- 18. MetaHuman *<https://www.unrealengine.com/en-US/metahuman>*
- 19. Oculus Quest *[https://en.wikipedia.org/wiki/Oculus\\_Quest](https://en.wikipedia.org/wiki/Oculus_Quest)*
- 20. Asset Biblioteca *https://aikoshinohara.gumroad.com/l/ AikoShinohara*